User Manual

www.morse-chat.com

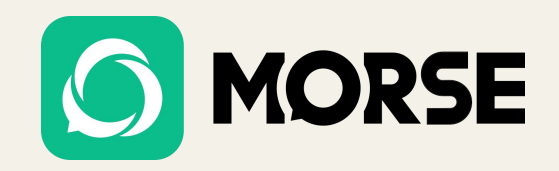

## MORSE

## Table of Content.

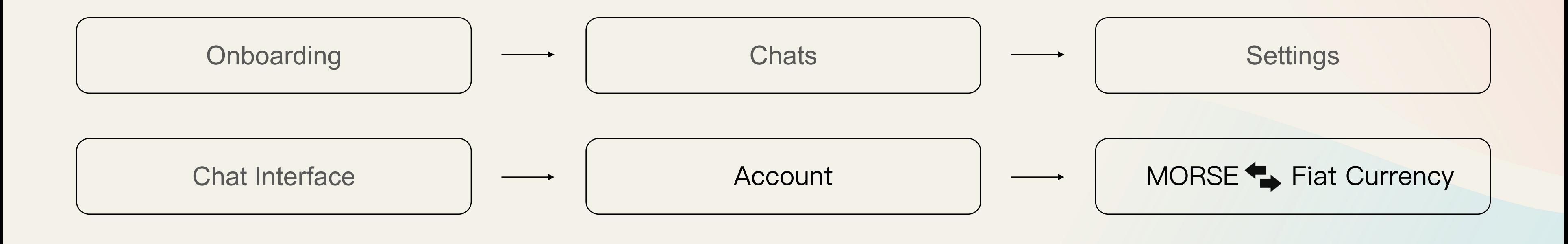

Welcome to Morse, an encrypted social App that ensures your privacy and security. This user manual will help you get started with Morse and use its features effectively.

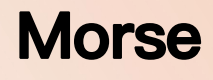

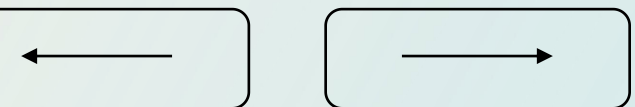

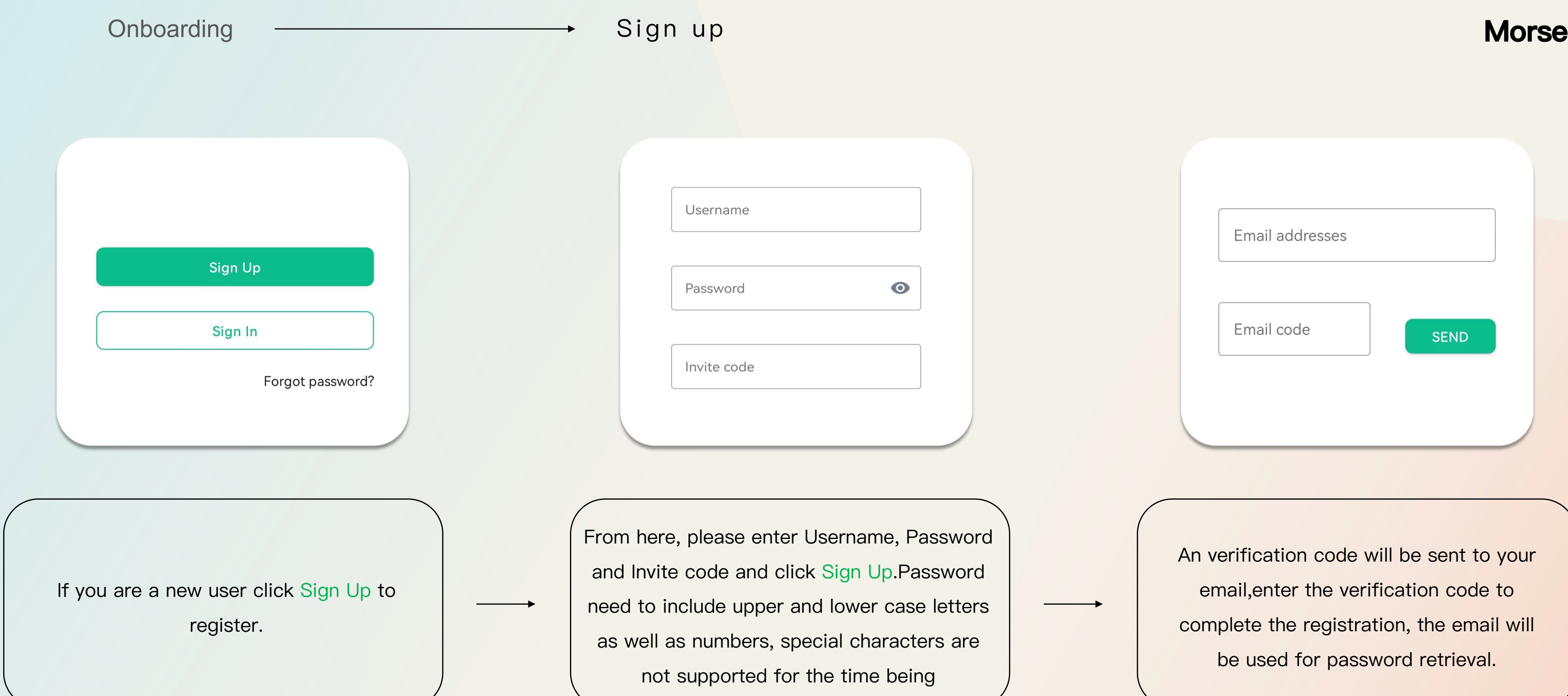

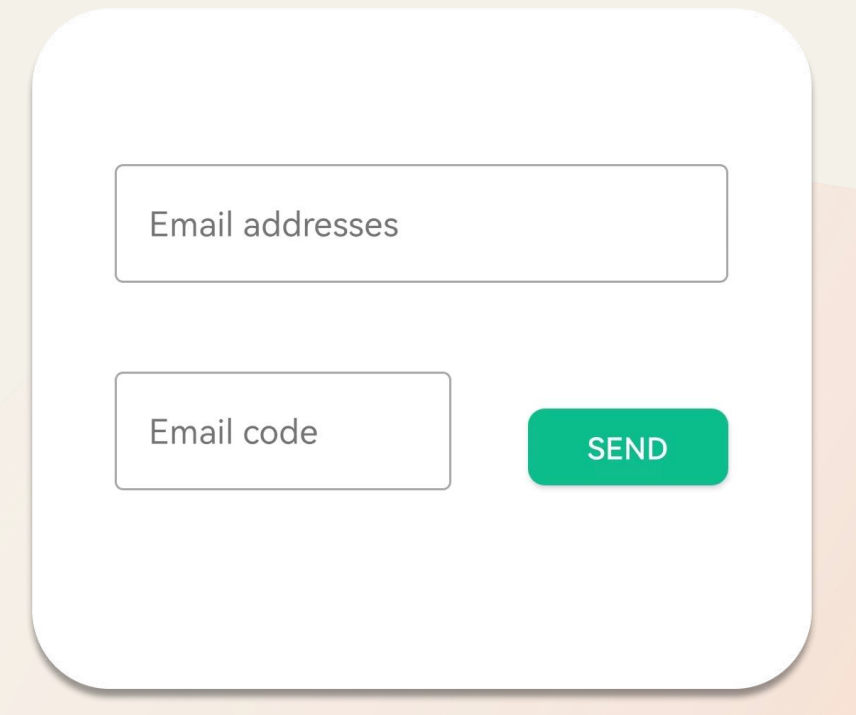

An verification code will be sent to your email,enter the verification code to complete the registration, the email will be used for password retrieval.

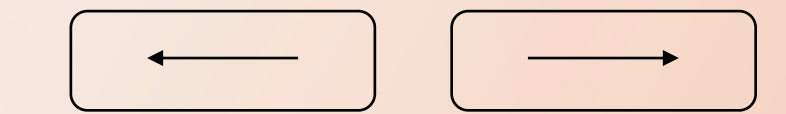

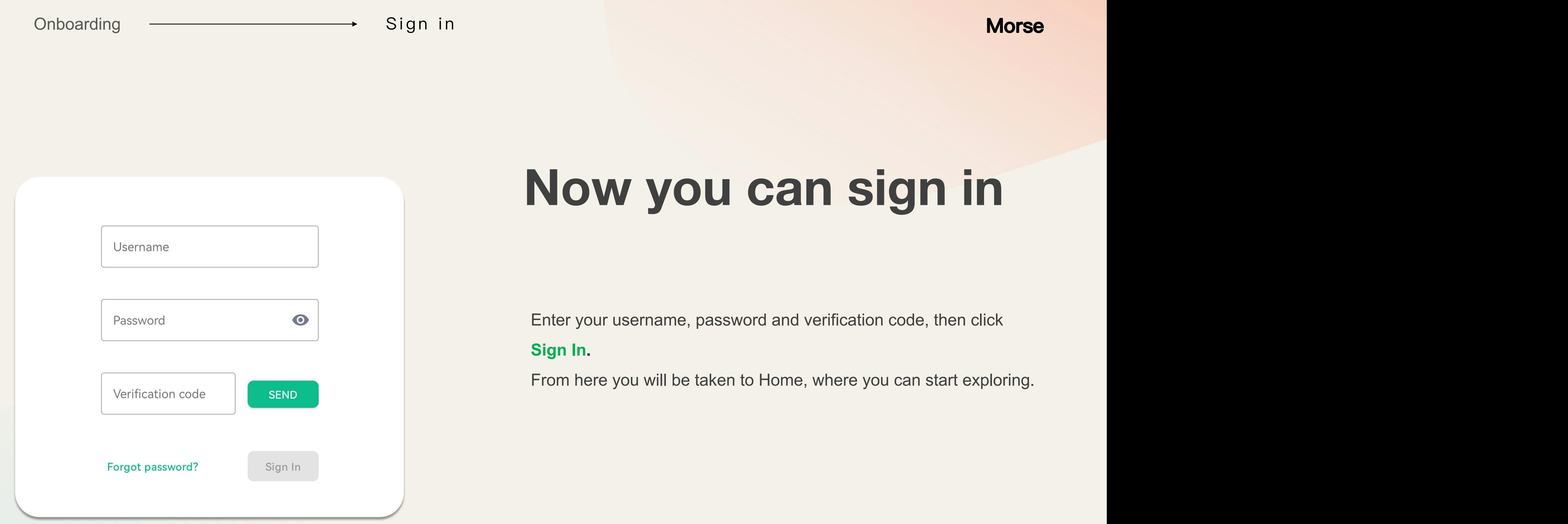

Enter your username, password and verification code, then click

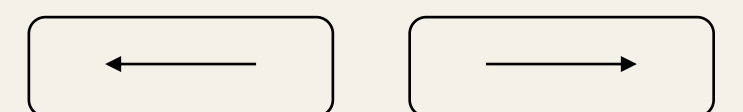

### **Morse**

## Secure Backup

Secure backup is an important safeguarding step to take, to ensure you never lose access to your encrypted messages and data.

The next time you login on a new device or session, simply enter the passphrase or key to verify your session and you'll have access to all of

When setting up your account, a message will appear which prompts you to do so. If you missed the prompt you can set this up from within your security and privacy settings.

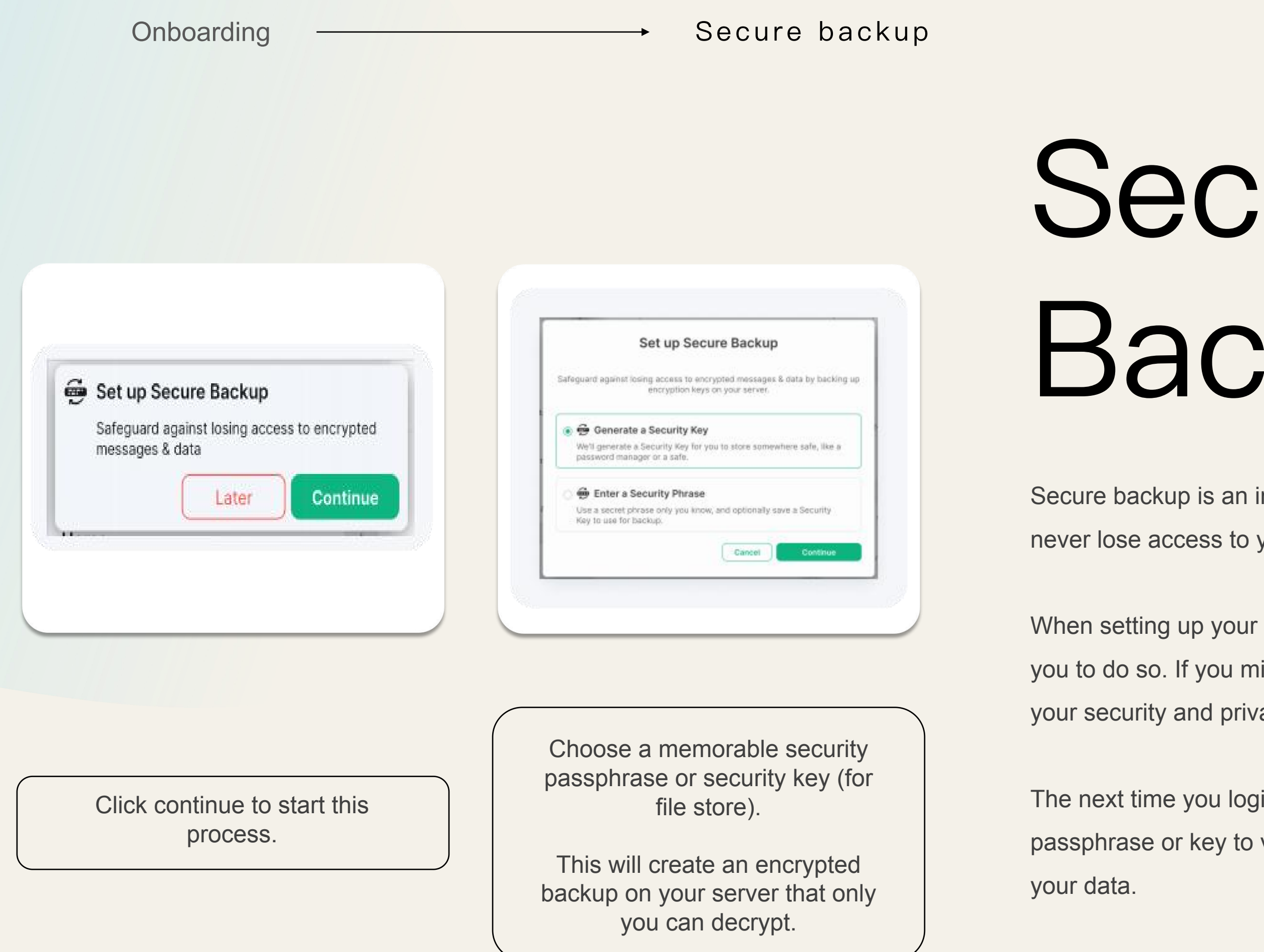

## **Morse**

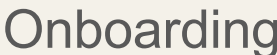

**Device verification Morse** 

## Device Verification

- Click the Avatar of the person you would like to verify,in the room header or after Device verification is optional and allows you to verify who you're talking to.<br>Click the Avatar of the person you would like to verify, in the room header or after<br>clicking the information icon.<br>This will bring up their i
	-

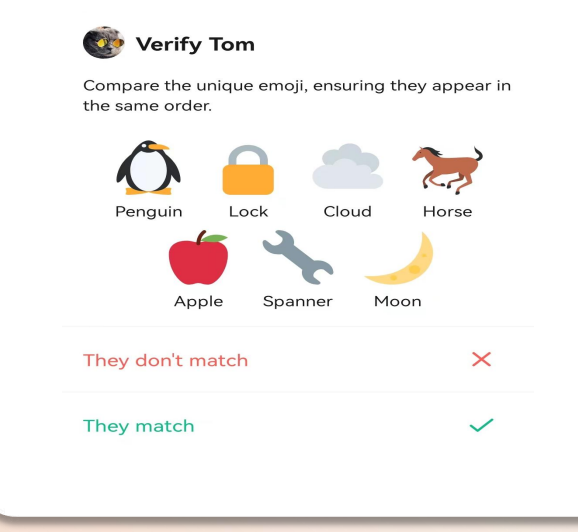

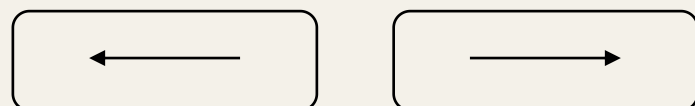

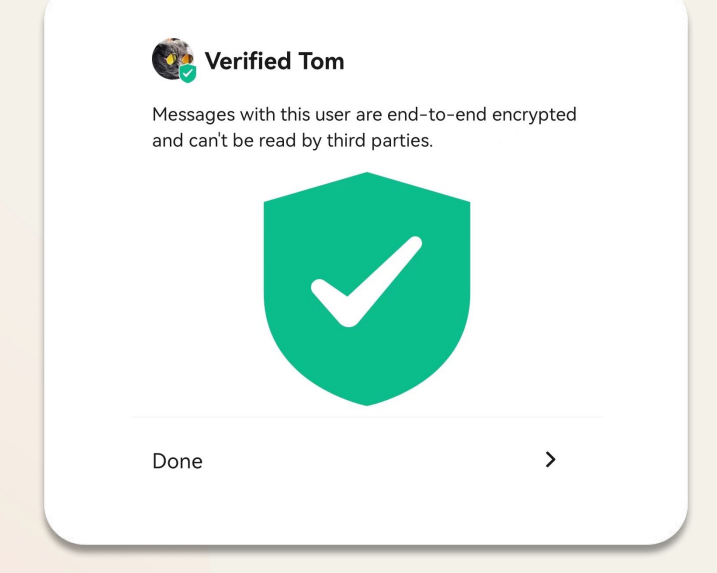

clicking the information icon.

Once accepted, both you and the other user will have a set of emoji appear on screen.

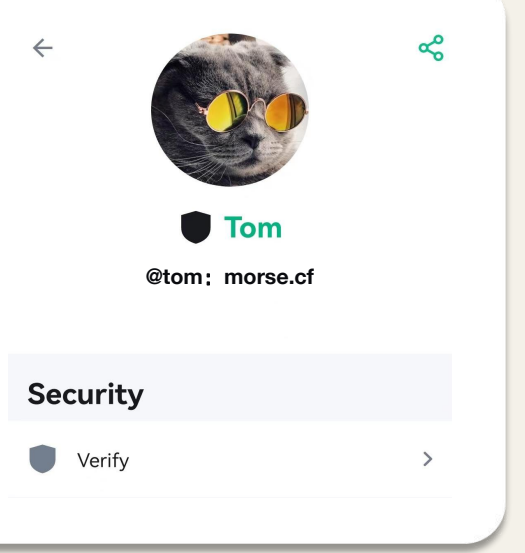

We recommend comparing these in real life or over a video call to ensure you're verifying the right person.

If these match,click accept and a green shield will display.

Onboarding **CONFIDENTIAL CONTROLLY SETTLE Verify** an additional device

## We an existing session<br>it access to encrypted r<br>Use the latest Morse or Additional Device

### **Morse**

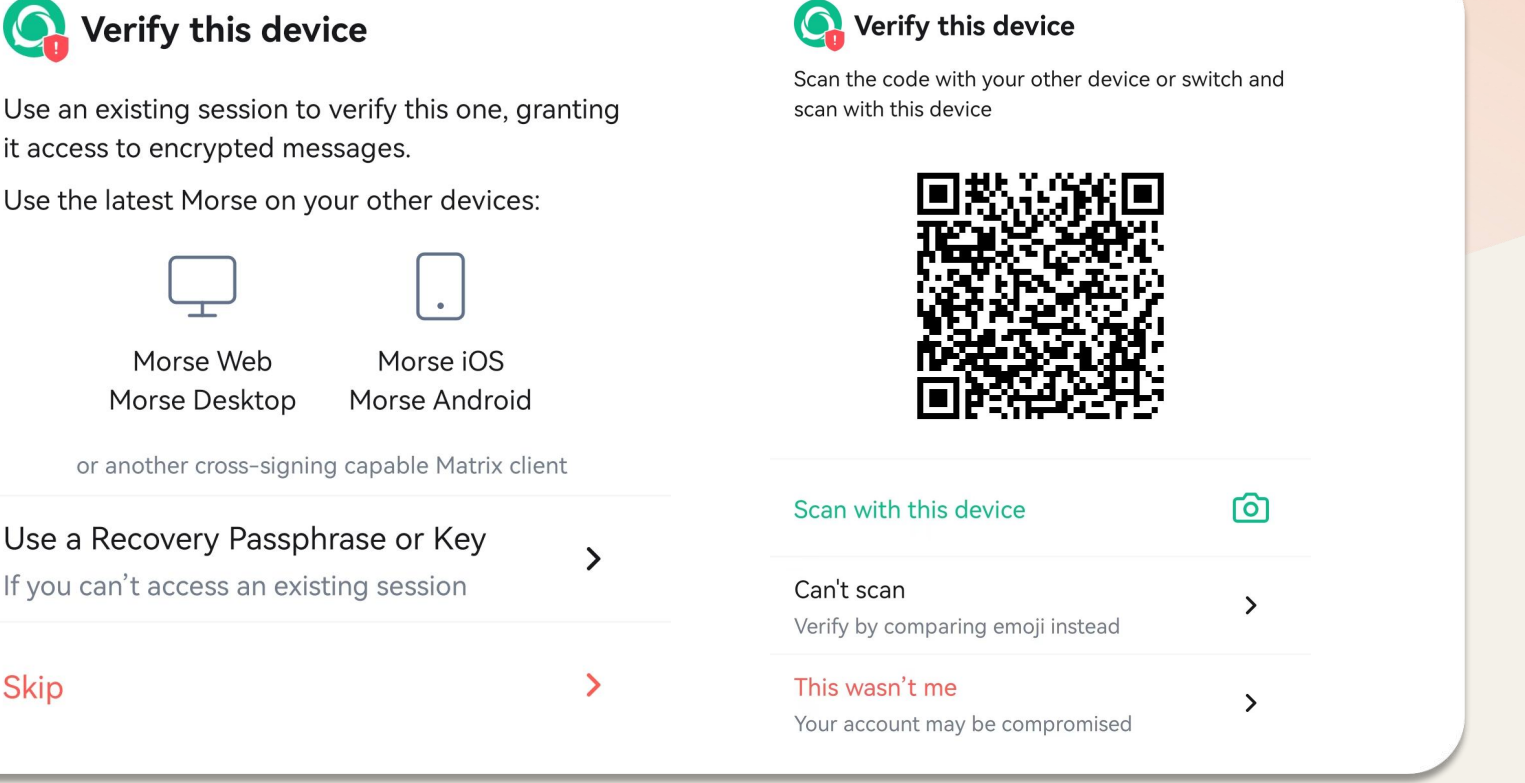

To add your additional device please log into the Morse app.You will be asked to verify this login on your existing device. This is an important step as it'll allow other people to see that the new login is really you.

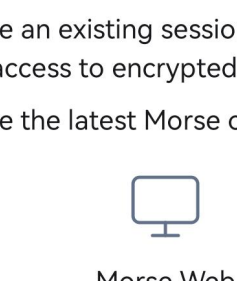

Use a Recovery Pass If you can't access an e

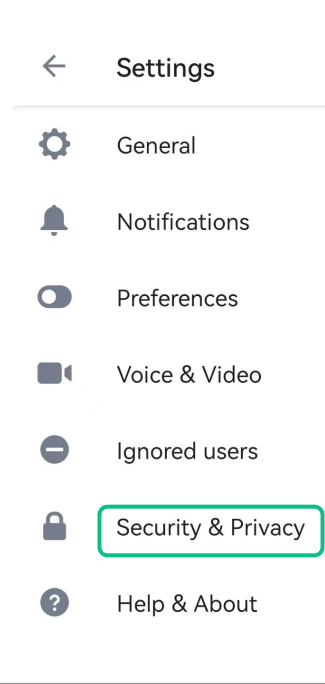

A green shield will show once the process is complete.<br>
A green shield will show once the process is complete.<br>
A green shield will show once the process is complete. "**Security &Privacy**" in your settings where you can see all devices, rename or sign out of them.

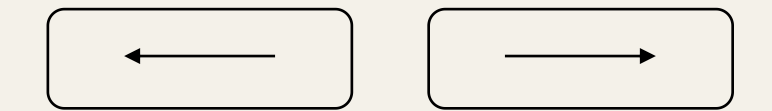

You will be asked to either scan a QR code with your mobile skip skip camera or compare unique emoji.

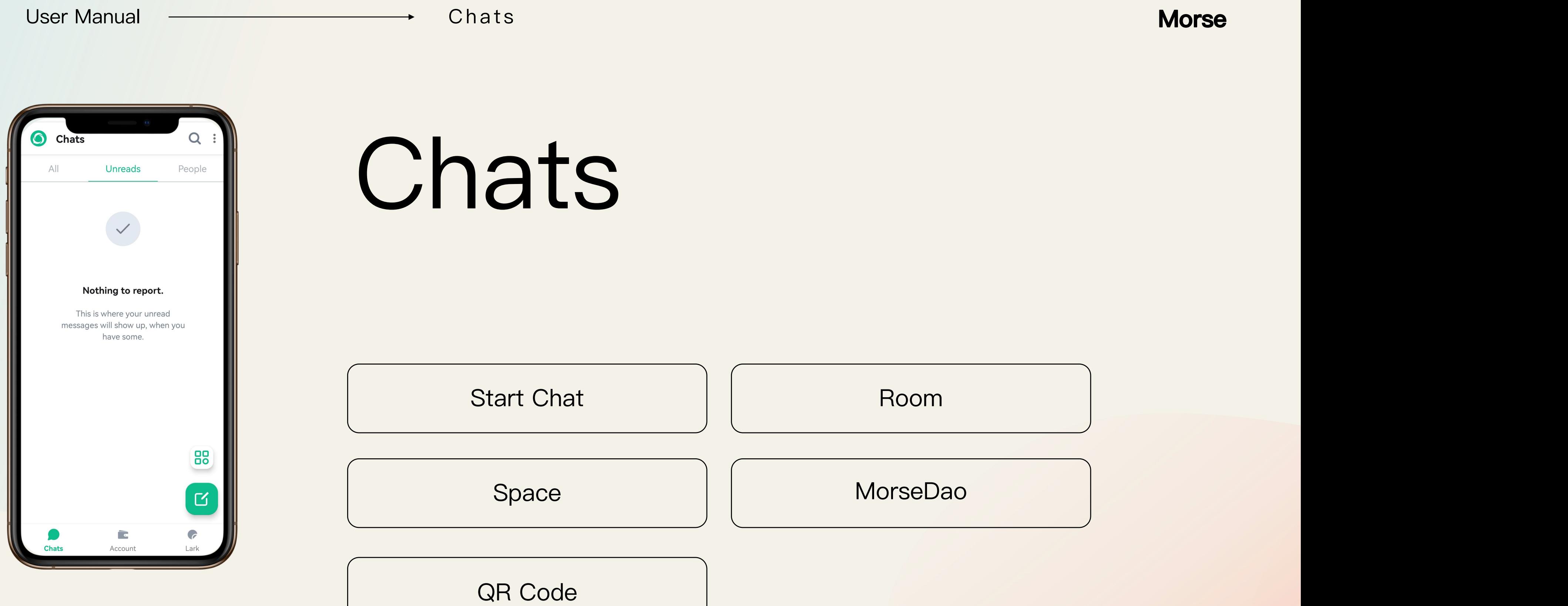

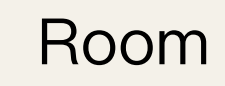

## MorseDao

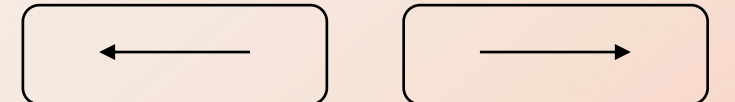

Chats <del>decrees and the start Chat</del> Start Chat **Morse** 

## Click the green button to start chat.

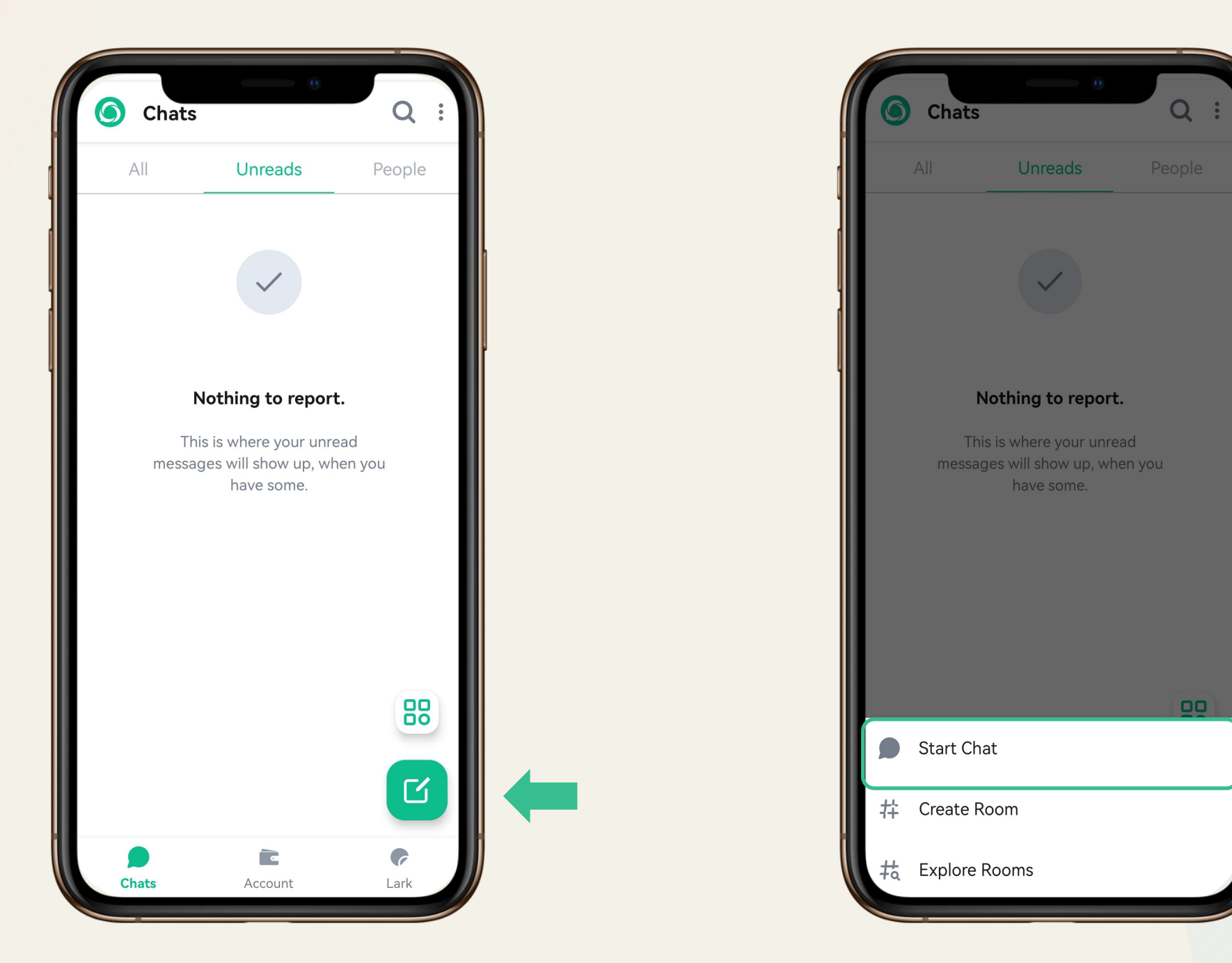

You can search for users by entering their name、ID or Email to start chat.

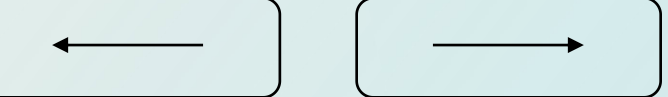

## C h a t s Ro o m **Morse**

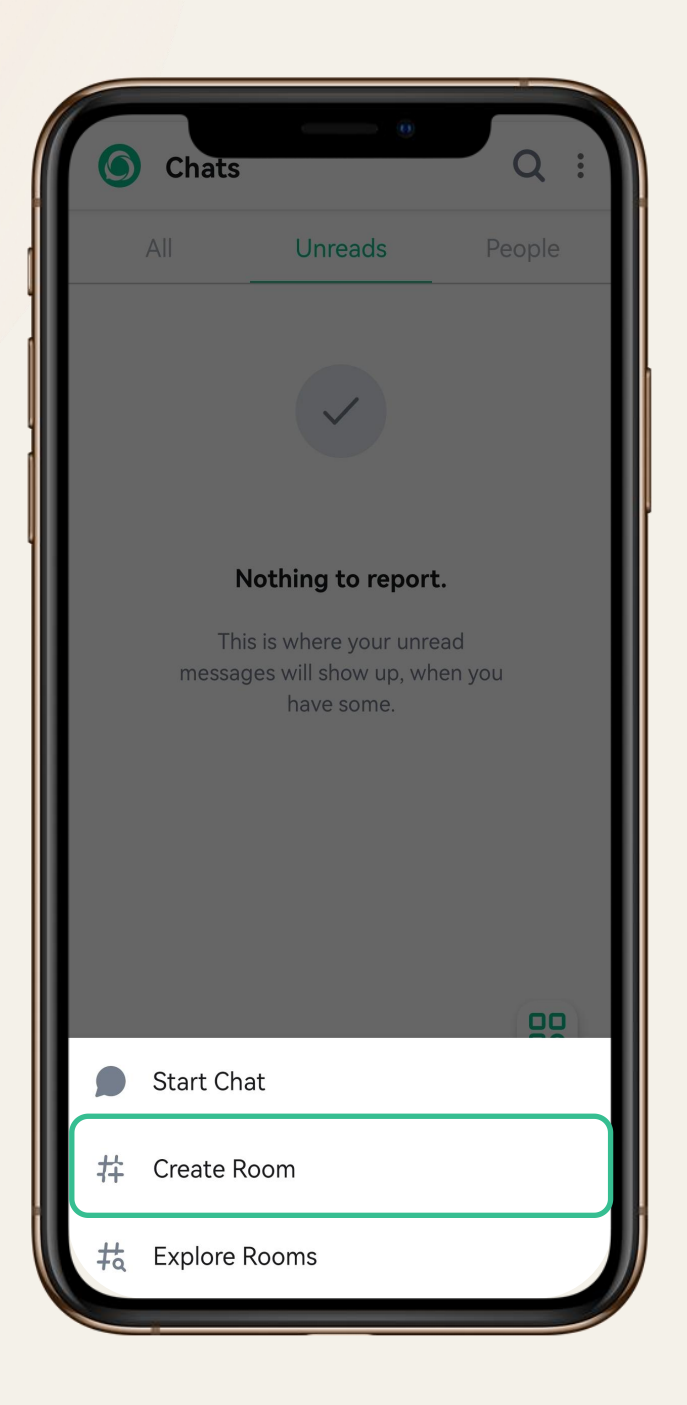

Creat a new room by clicking the "Create room" button,use the

Explore room<br>Here you can find a variety of public rooms with different themes.

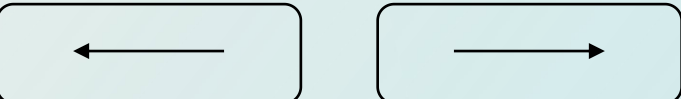

Create room

This is where group discussions take place. Naming<br>conventions help conversations be focused on a specific topic,<br>and aid discoverability.<br>Create room<br>Creat a new room by clicking the "Create room" button,use the<br>dropdown This is where group discussions take place. Naming conventions help conversations be focused on a specific topic, and aid discoverability.

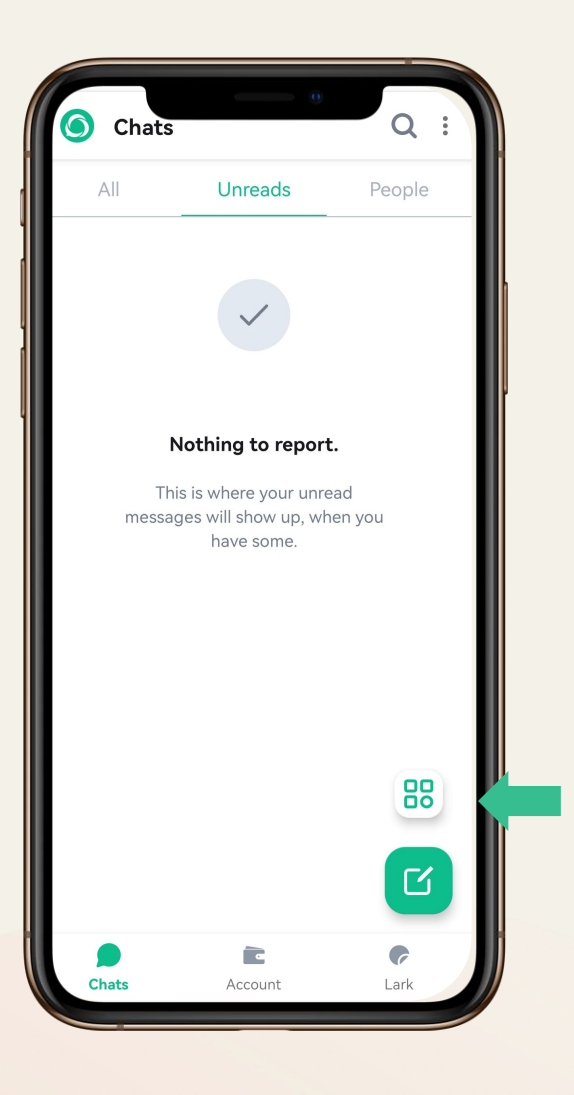

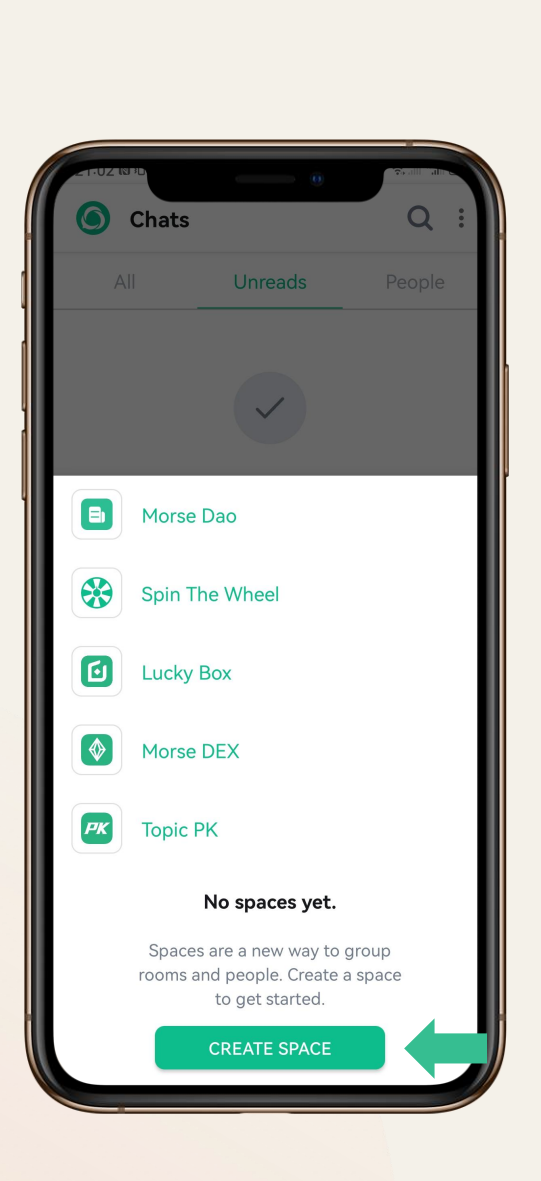

## Space

- Organise groups of people and rooms together by using Spaces.
- A selected space will only show the list of rooms and people that

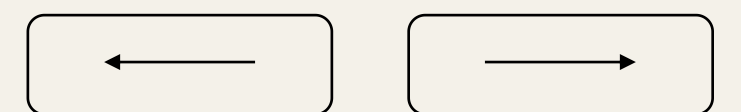

are part of it.

Set up a new space by clicking "**Create space**"

### Chats <del>de Morse</del>

## What type of space do you<br>what the right people have access to Friends<br>Make sure the right people have access to Friends<br>and the computation of the sure the right people have access to Friends<br>and the computation of the su  $\left|\sum_{\Theta \text{ finite}}\right|_{\Theta \text{ finite}}\right|_{\Theta \text{ finite}}$

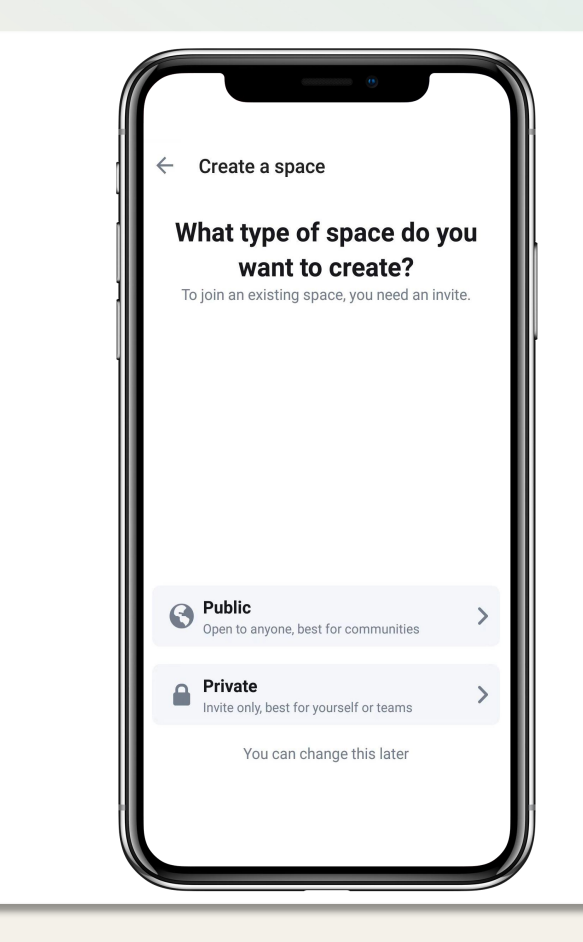

Optimised for communities. Easily shared and

discovered using links anywhere you'd like. Optimised for teams. Private and invite only, but easily explored by people you trust to join. Optimised for you. Organise any of your

conversations in any way you'd like.

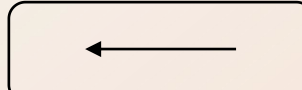

### C h a t s Sp a c e **Morse**

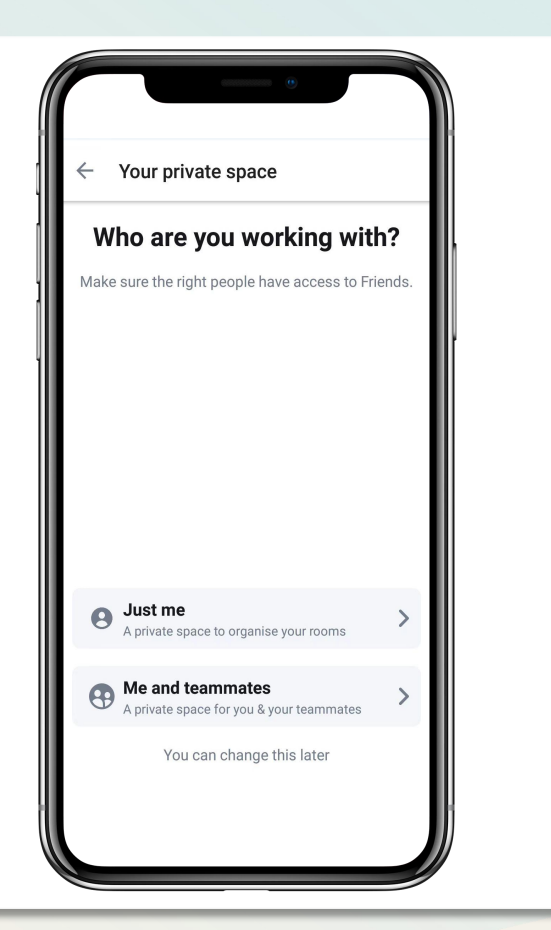

### Public Spaces (etc.) The Private Spaces (etc.) Personal Spaces

## Space Functions

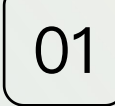

### 01 | Invite people

You can invite your people to join your space, and from here you can join and the people can access all the rooms in that space.

## 02 | Explore rooms

When you are invited to join a space, click here and you can see all the rooms that exist in that space and you can freely choose to join.

## 03 Members

You can see all members of the space here and you can also see their status (administrator, reviewer, user, etc.).

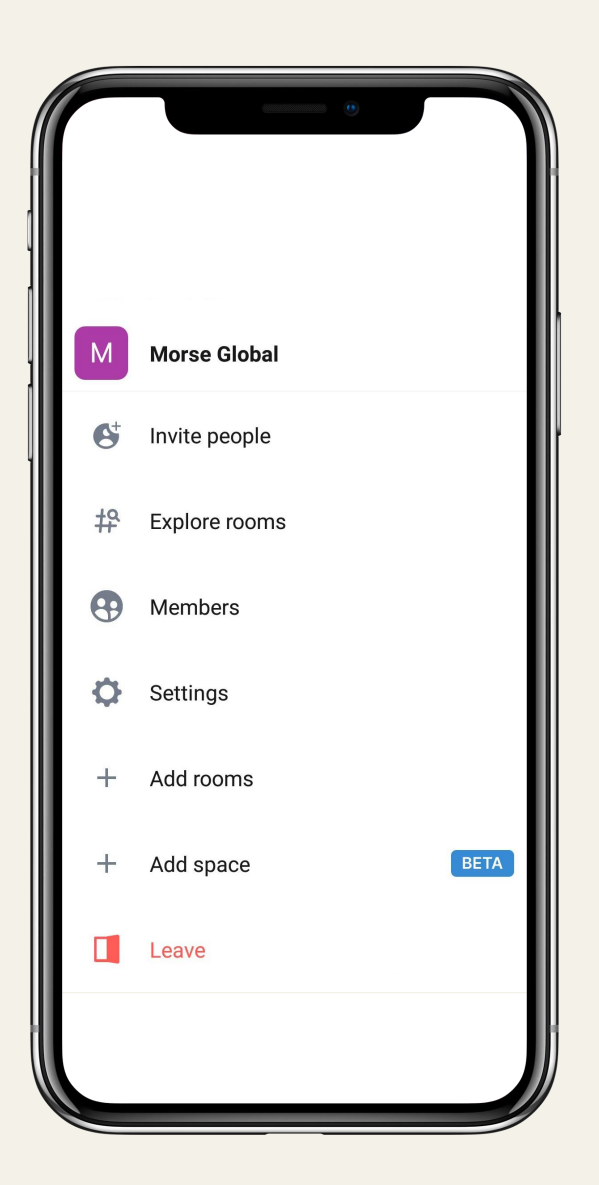

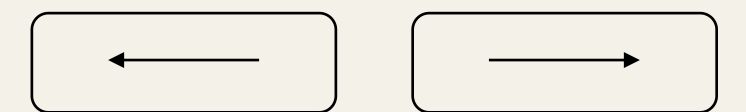

## Space Functions

## 04 Settings

From here you can make a number of settings for the space, including changing the name, description,  $\|\|_{\text{max}}$  Explore rooms changing access to the space, managing rooms, and managing permissions for the space.

## 05 Add rooms

Click Add Rooms to add more rooms to that space. This is more convenient for users or the community to manage the community in a finer way.

## 06 Add space

Click Add Space to add more subspaces, which allows you to create as many levels of information as you want, just as flexibly as you can organize files and folders.

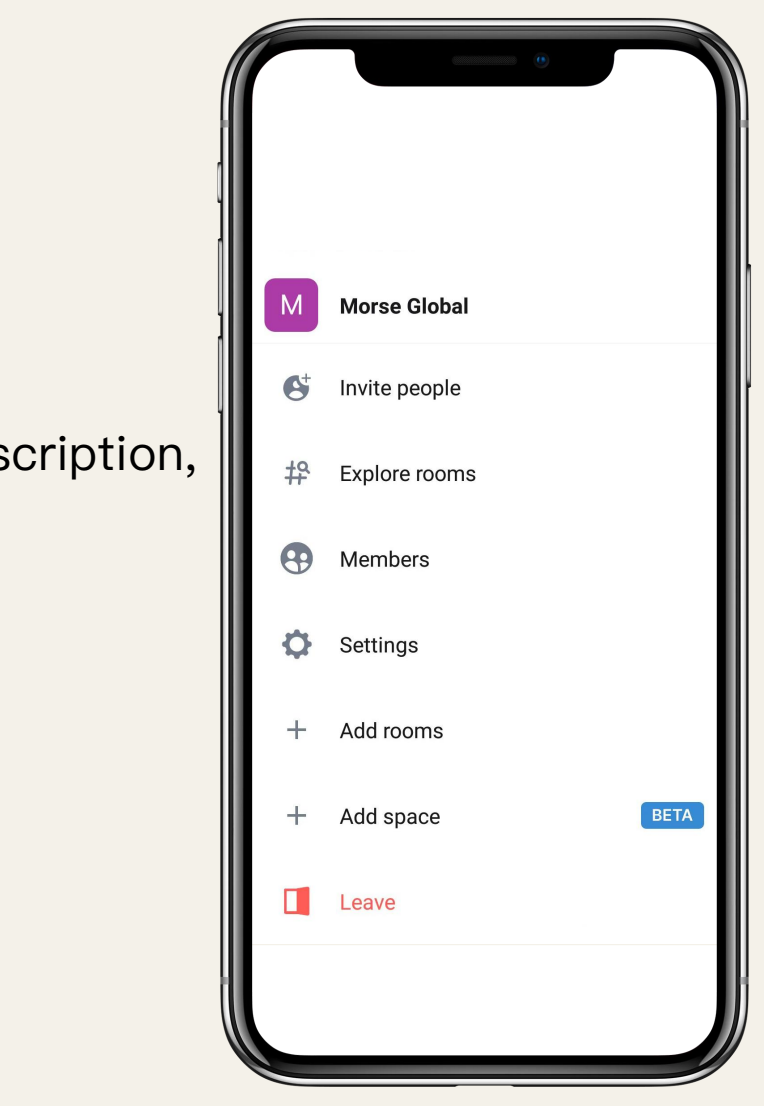

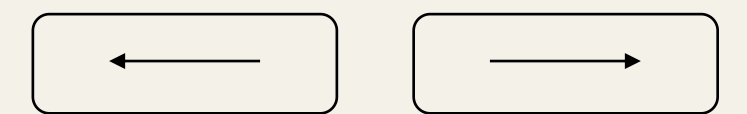

and initiate an application on Morse APP by uploading proof of

computing power, lease contract, photos of offline community venues,

and photos of MorseDAO LOGO on the wall, etc.

## MorseDao Paris

MorseDAO community reward application process:Apply by wallet ID **THE MORE DAO** 

Requirements: provide proof of property; have applied for more than  $\|\cdot\|$ one MorseDao meeting in the month and passed

MorseDAO meeting reward application process:Apply by wallet ID and initiate an application on Morse APP by uploading proof of computing power, Conference theme, attendees' wallet addresses, conference site photos, videos, recordings, etc.

Requirements: have applied for MorseDao site in the current month New miners(Power>1 and passed; have performance requirements (see table at right)

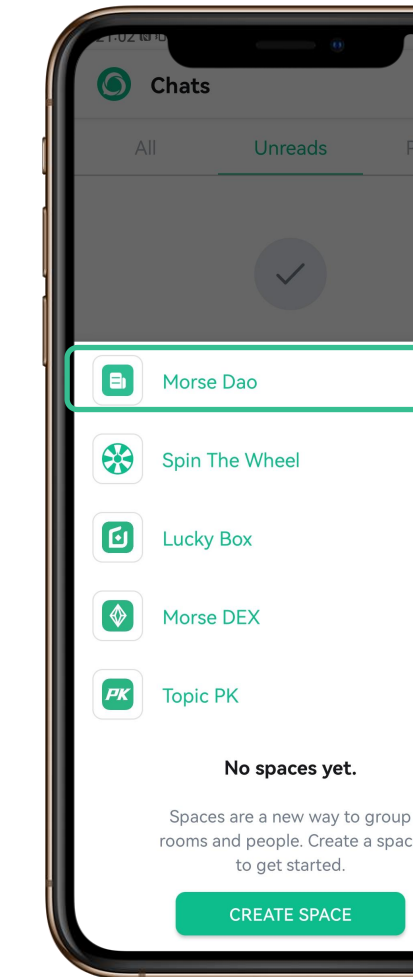

Number of participar **New users** New burning volume

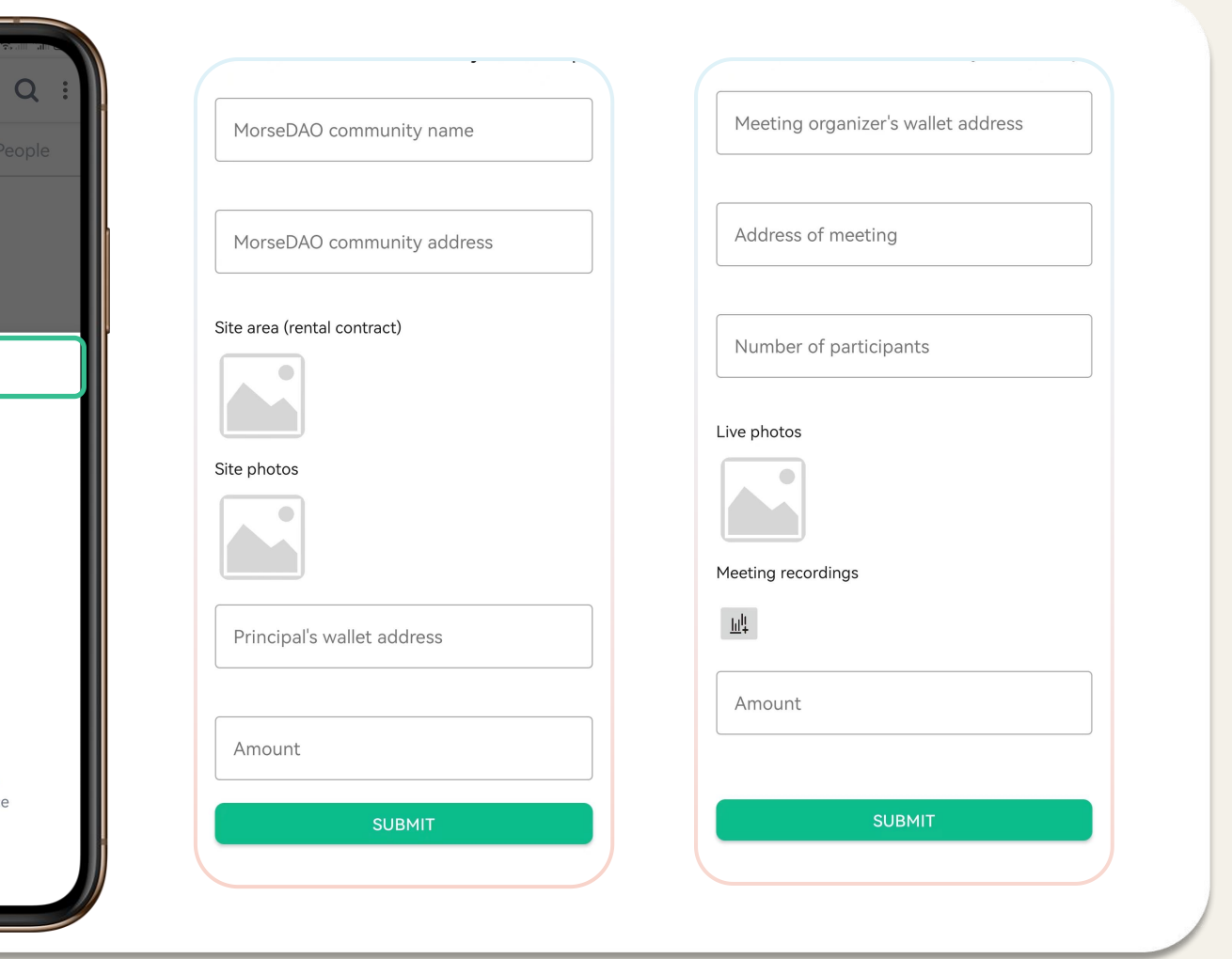

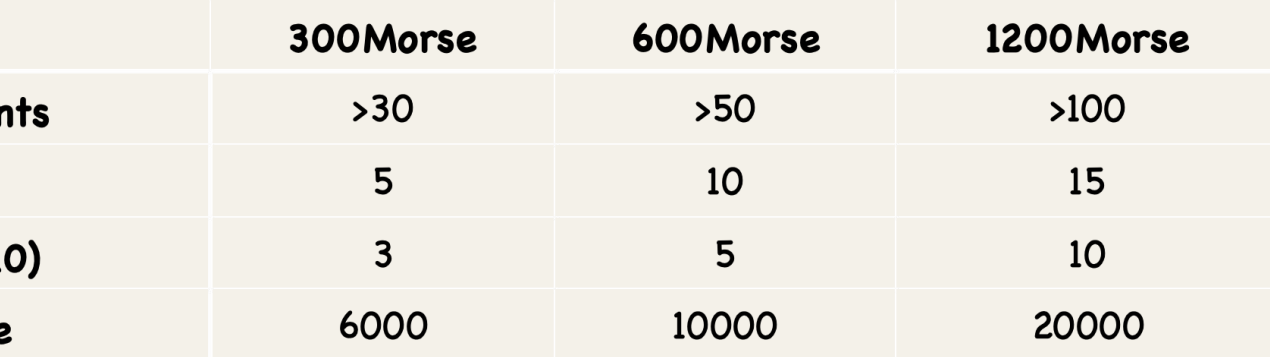

Each user has a unique invitation code, you can share your invitation

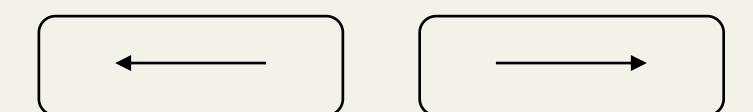

## $\overline{C}$  hats  $\overline{C}$  and  $\overline{C}$  and

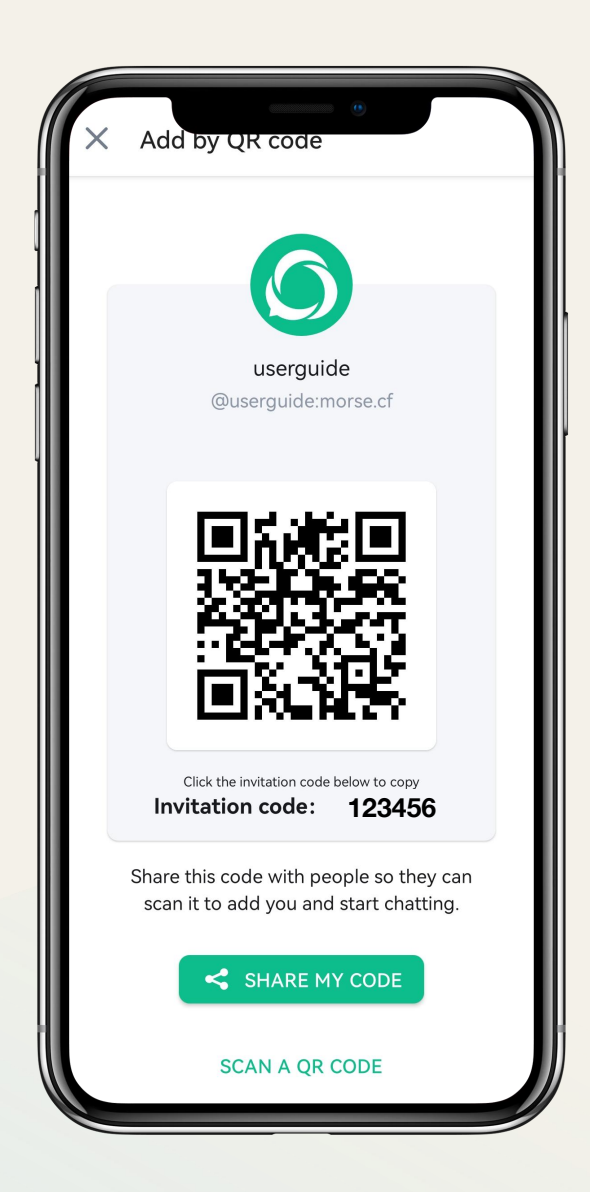

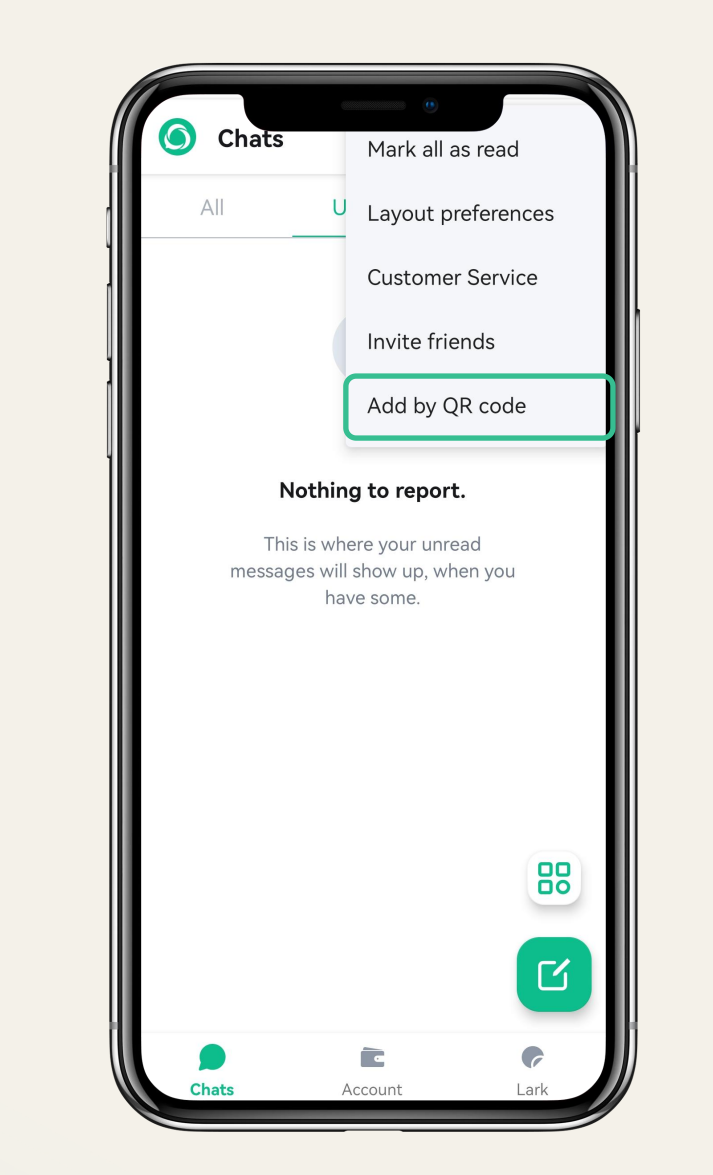

You can share your QR code to others or scan others' QR codes to add each other to chat list. You can share your QR code to others or scan others' QR codes to<br>add each other to chat list.<br>Each user has a unique invitation code, you can share your invitation<br>code to invite your friends to sign up for MORSE account.

### User Manual **Morse**

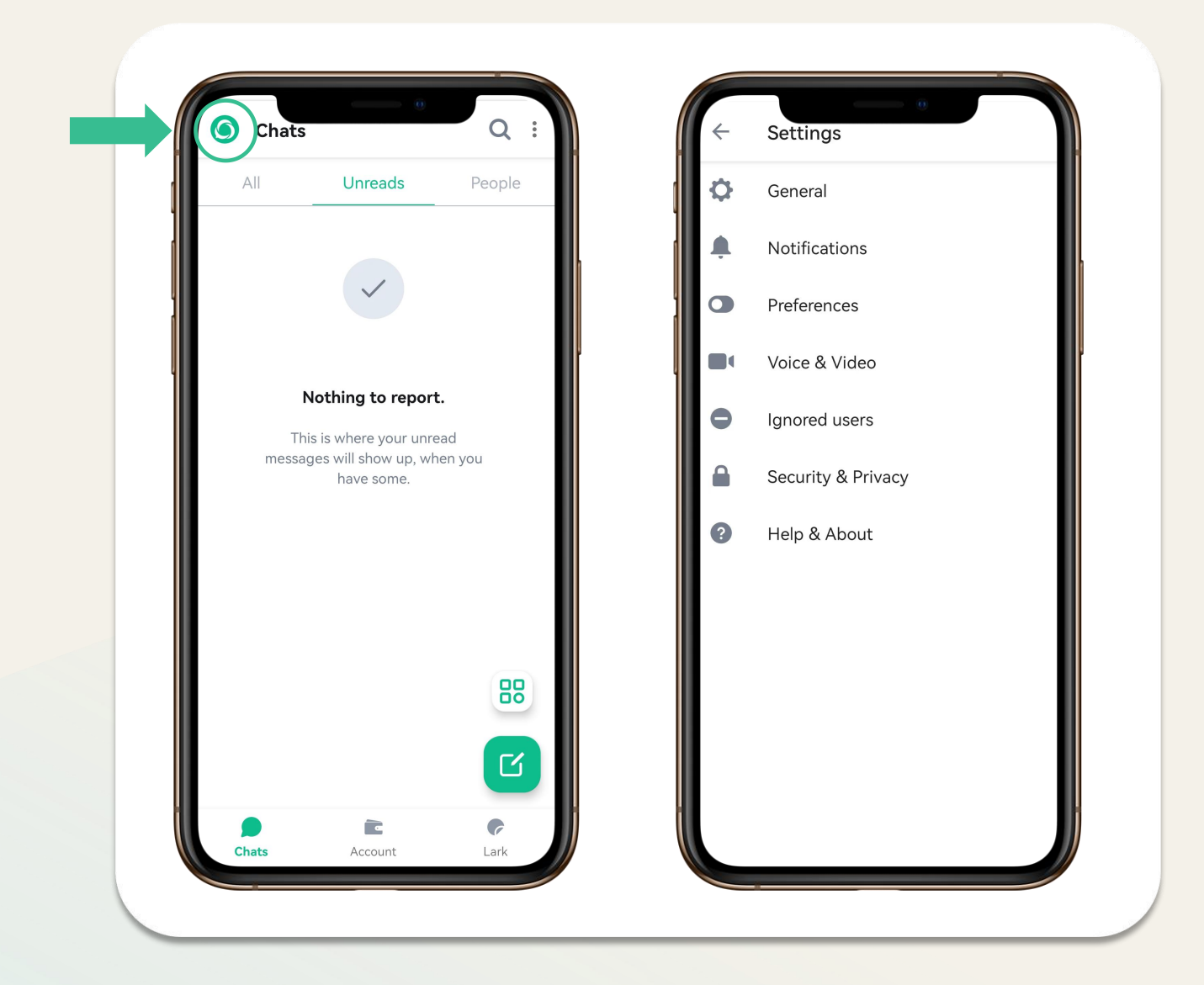

Update settings such as your display name, profile picture, language and password. Here is also where you manage notifications, security **Settings**<br>
Update settings such as your display name, profile picture, language<br>
and password. Here is also where you manage notifications, security<br>
and privacy, and general settings about your account.

Access settings by clicking on your profile picture (Avatar) at the top left, from there select "settings" and then "General".

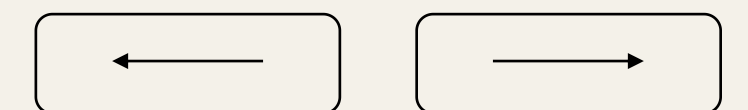

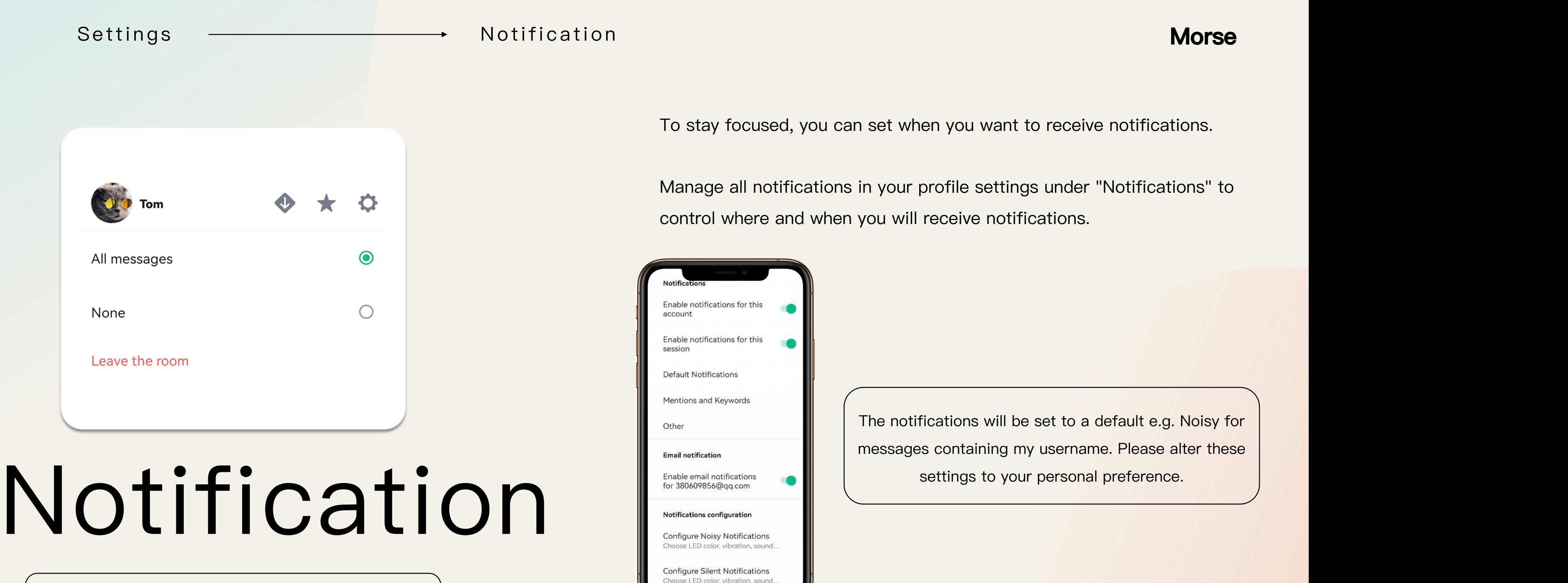

Manage notifications per room and per person by

holding on the avatar.

you can set when you want to receive notifications.

ations in your profile settings under "Notifications" to when you will receive notifications.

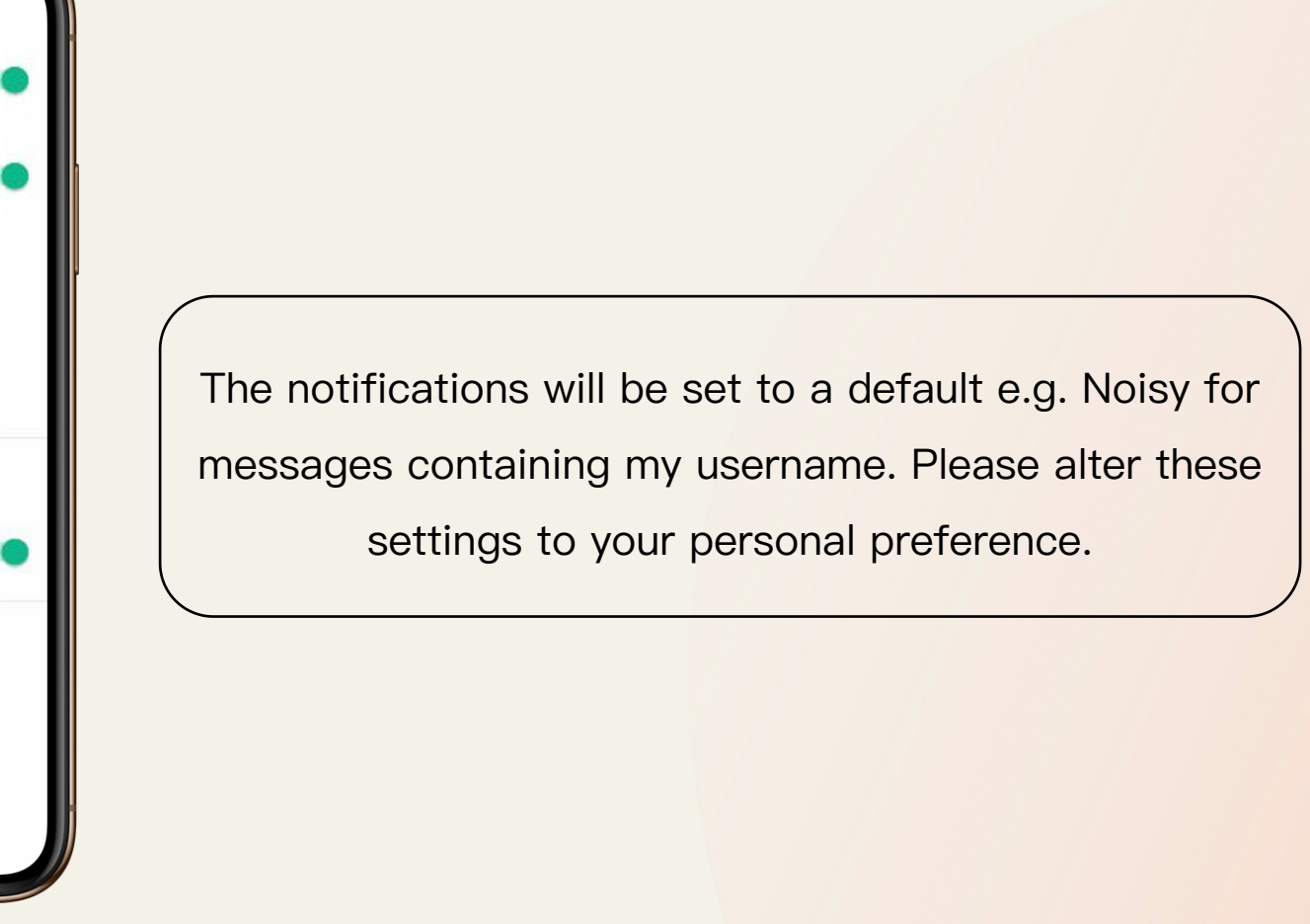

In settings, click "Preferences" where you can amend the theme to light or dark, increase or decrease your font size,and also you can swtich the languages.

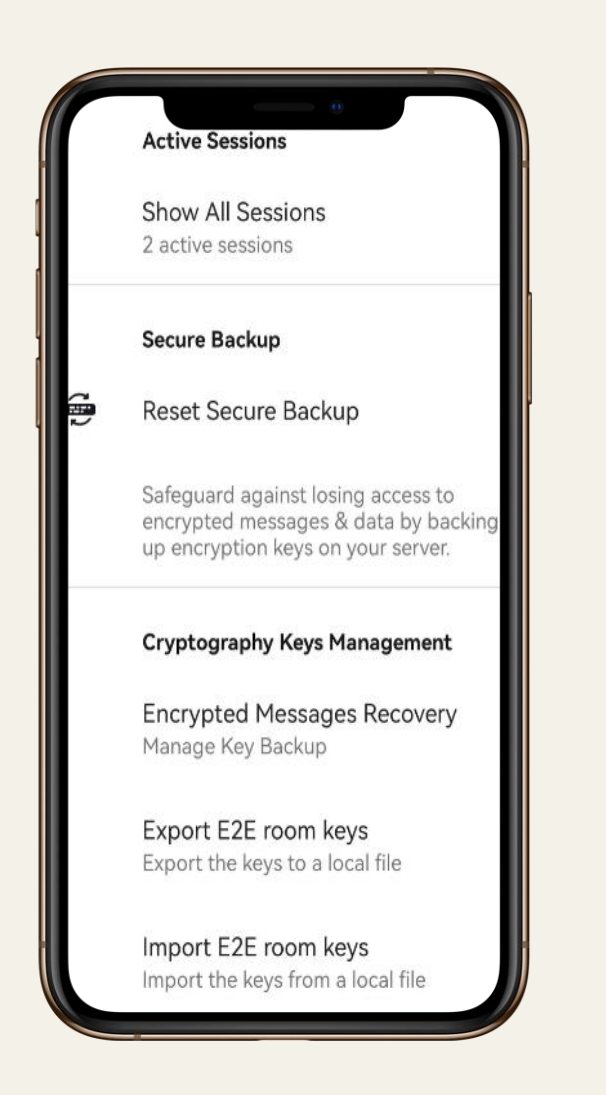

### Se tti n gs Pr e f e r e n c e s /Se c u rit y & Pri v a c y **Morse**

Language English (United States)

Theme Light Theme

Font size Normal

## Preferences & data by backing the sessages & data by backing the precryption keys on your server. Security&Privacy<br>
I Encrypted Messages Recovery

Once you're up and running, you can start to

think about how you want everything to look.

In addition to Secure Backup, Device Verification, here you can also see how many devices are active.

You can also reset your Secure Backup and recover your encrypted messages here.

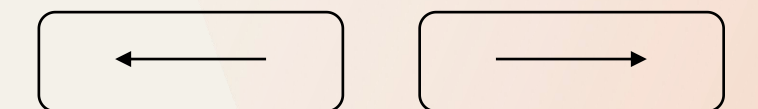

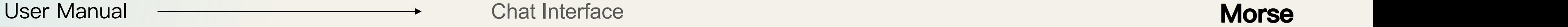

17 Sep 2022

**OD** Tom

**Tom** 

**MO** 

Message...

## Chat Interface

Encryption enabled Messages in this room are end-to-end encrypted. This is the beginning of your direct message history with zhangbishun. You joined.  $\checkmark$ expand

 $\odot$   $\odot$ 

 $\blacksquare$ 

Room header

Vioce messages

Messages

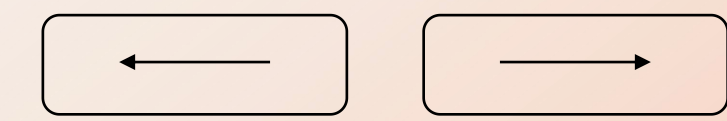

Shows you the room name and a quick summary of the

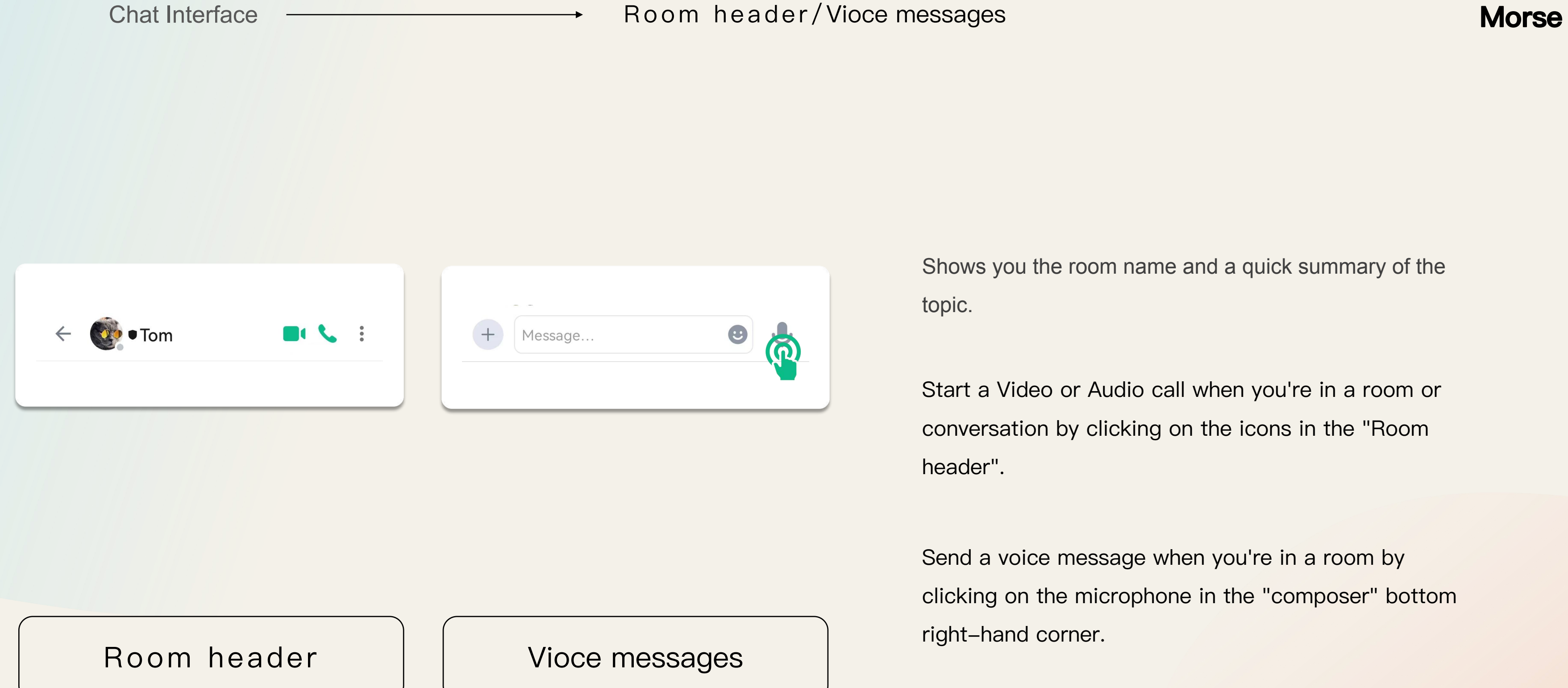

Start a Video or Audio call when you're in a room or conversation by clicking on the icons in the "Room

Send a voice message when you're in a room by clicking on the microphone in the "composer" bottom

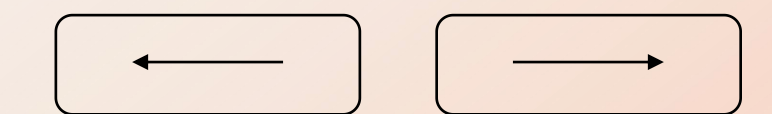

Chat Interface **Morse** Messages **Morse** 

## Messages

**Send a message** by typing into the composer. Tap sto send.

**Notify someone in a room** by writing their name or **@** before their name.

**Send a file** by click on  $\mathscr{O}_t$  to browse your filesystem.

**Creat poll** by click on

**Send a red packet** by click on  $\frac{1}{4}$  to stuff money into red packet.

**React with emoji** by hovering on a message and clicking the smiley face!

**Reply to a message** by hovering on a message and clicking the reply button.

**Edit a message** you've sent by hovering on the message and clicking the edit button (the room will be notified of edited messages).

**Remove a message** you've sent by hovering on it, clicking "remove"(the room will see a note that a message has been removed).

**Quote a message** by hovering over your message and clicking the options button. You can then click"Quote" and type in your desired

message.

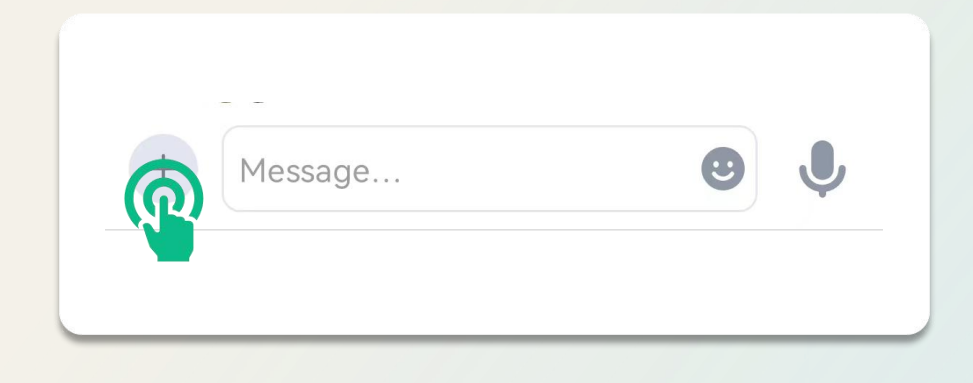

You can set your payment password, change your password

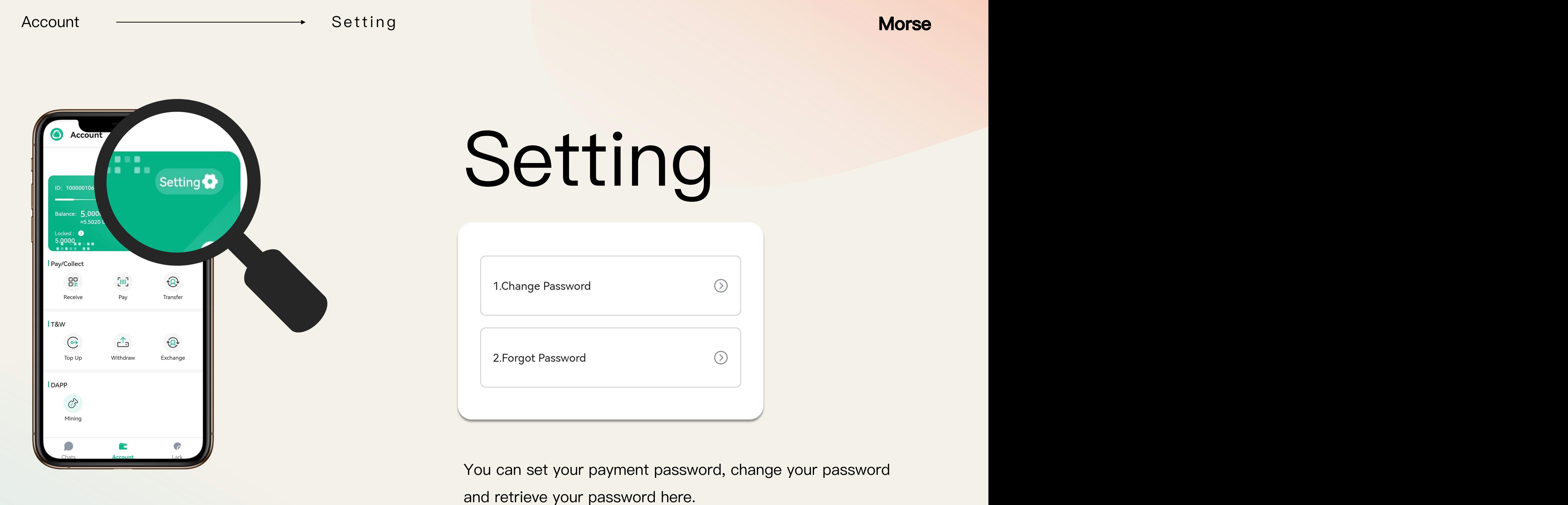

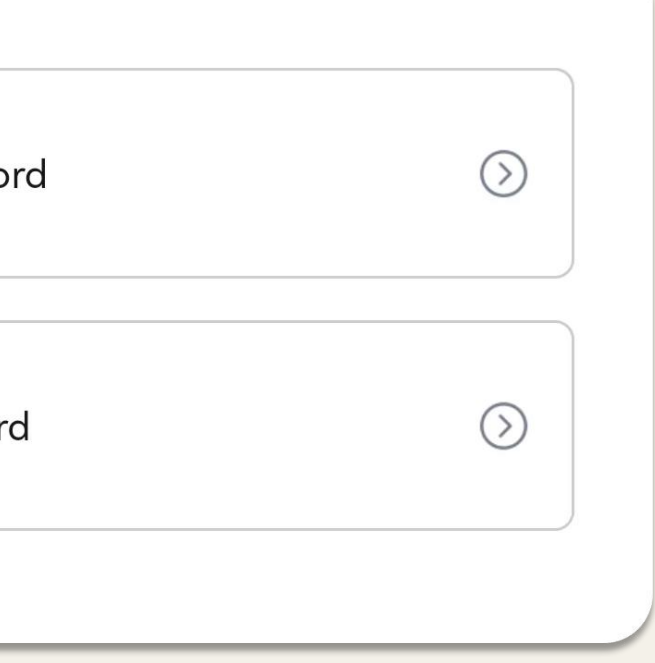

## Account Detail

You can find the transaction history of all Morse tokens here, as well as transaction details.

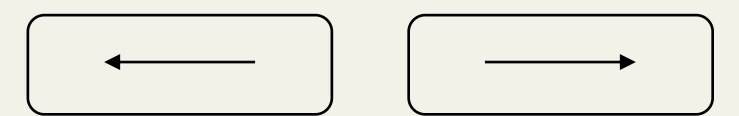

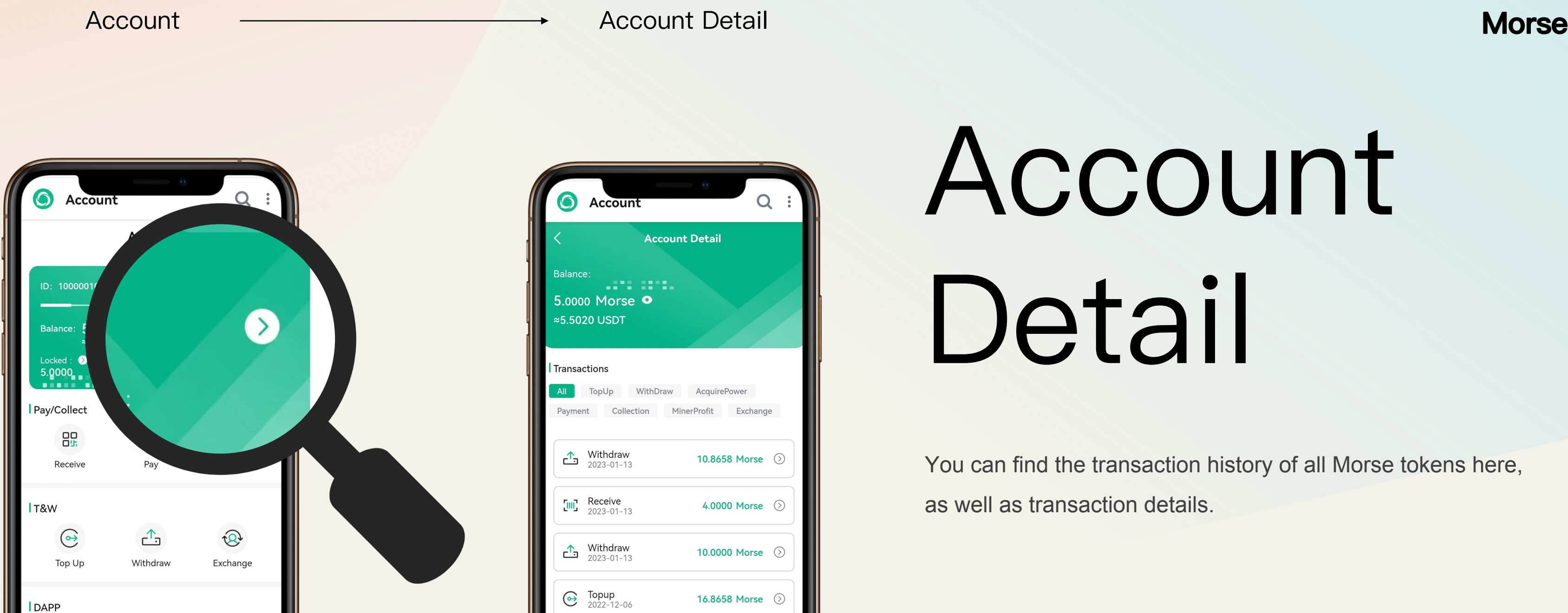

Withdraw<br>2022-12-06

Receive ה<sub>ויי</sub>

18.8096 Morse (2)

 $\mathcal{C}$ 

Mining

## Receive&Pay &Transfer

Receive: You can find your receive money QR code here. Other users can pay by scanning the QR code.

Pay: Click to start scanning the QR code for payment.

Transfer: You can make transfers to your friends here.

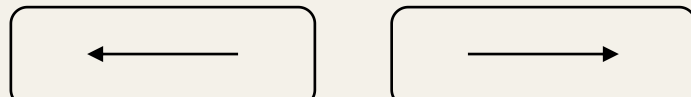

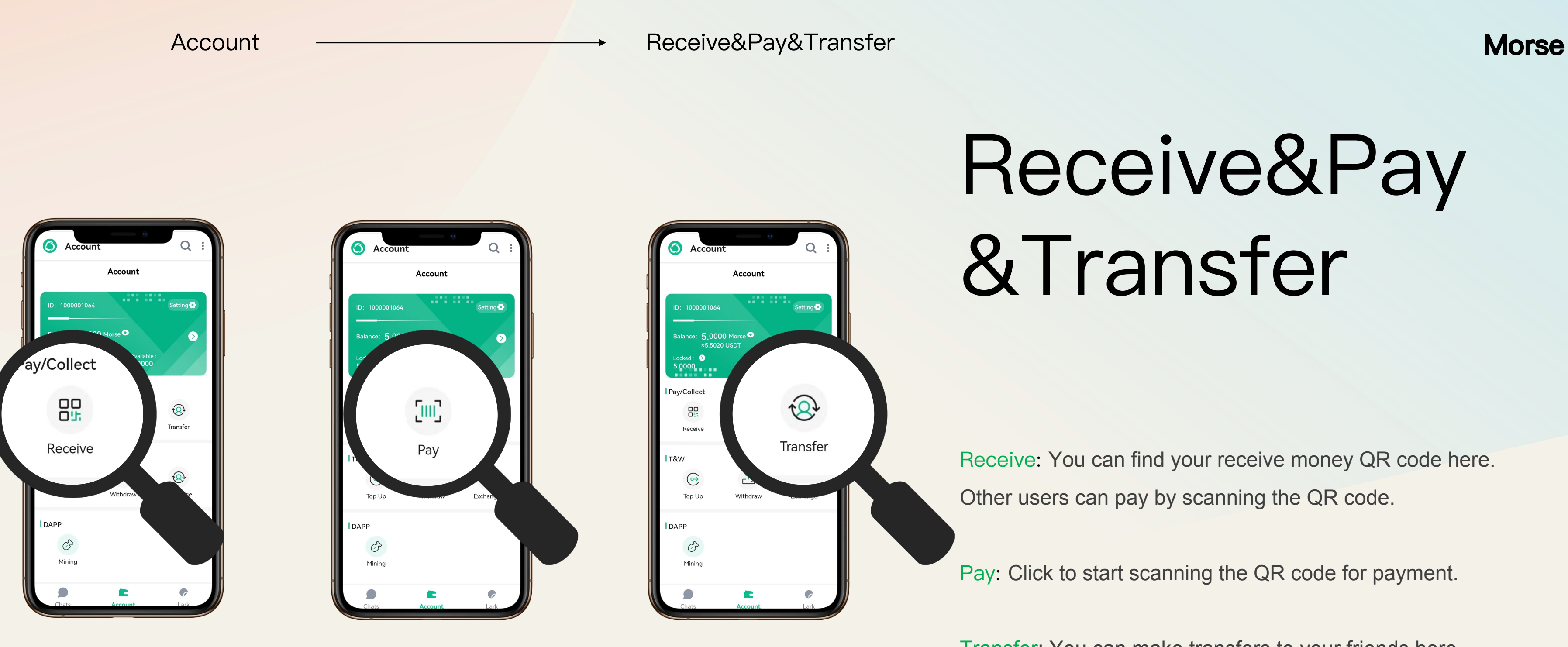

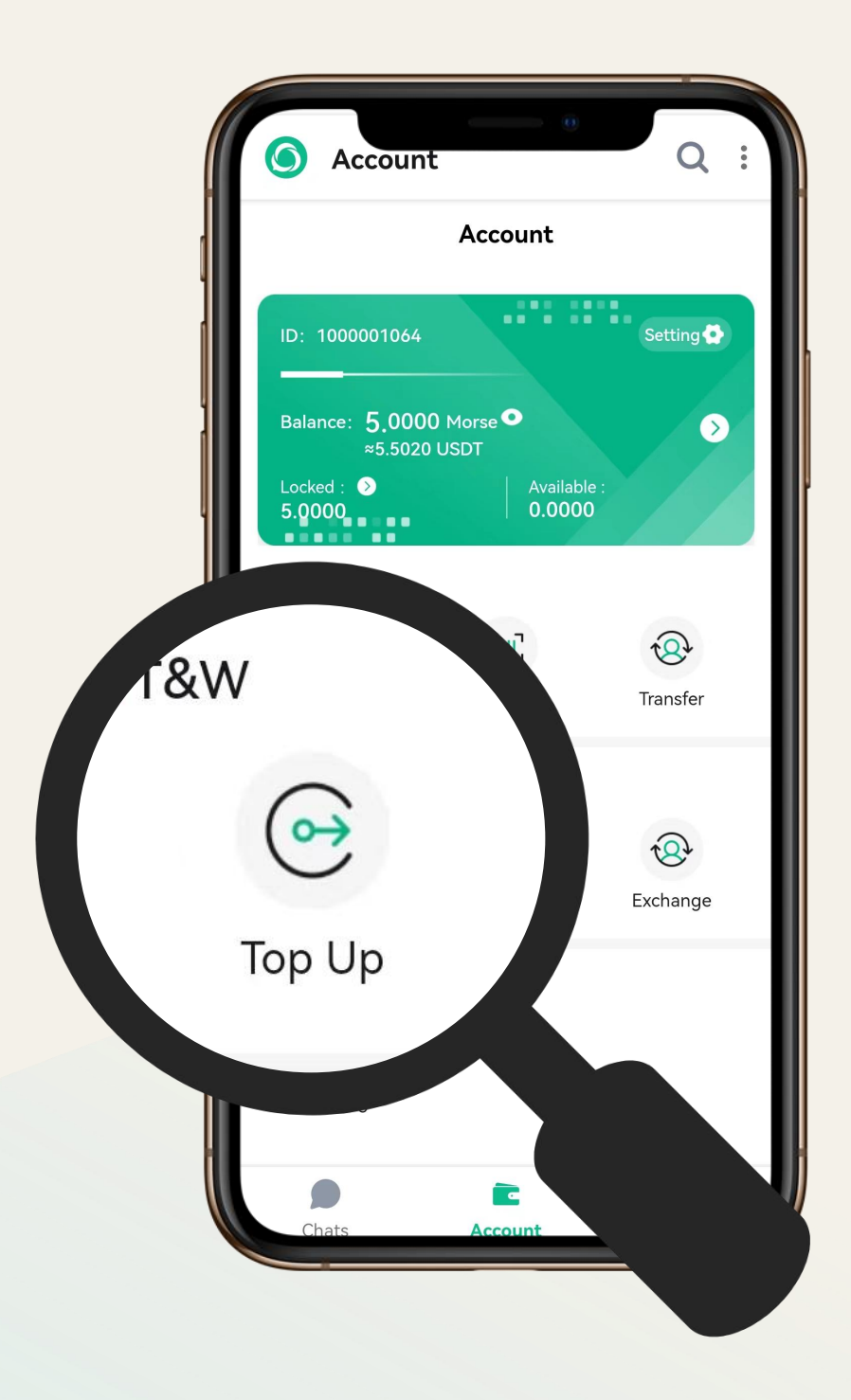

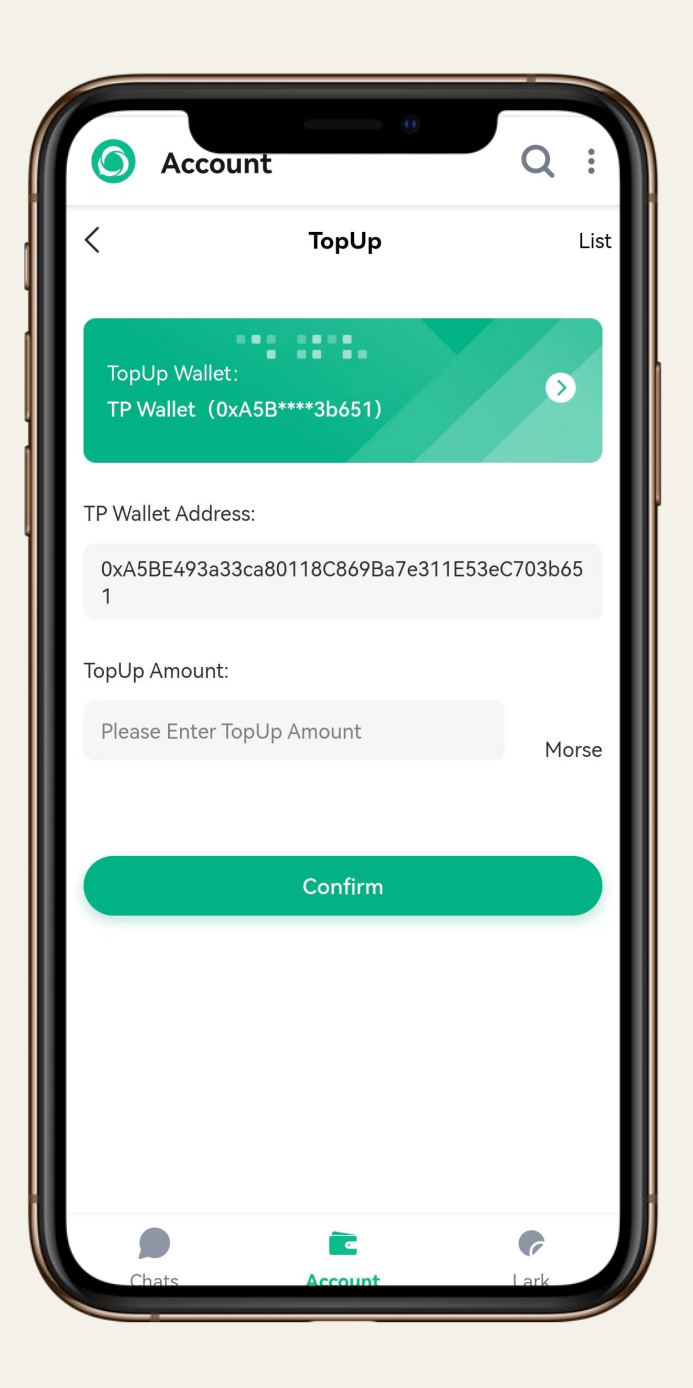

Connect to the decentralized wallet and then top up Top Up<br>Connect to the decentralized wallet and then top up<br>your Morse tokens here.

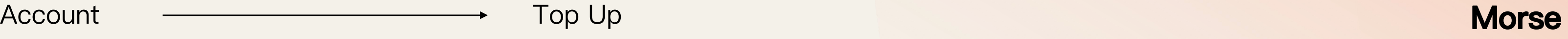

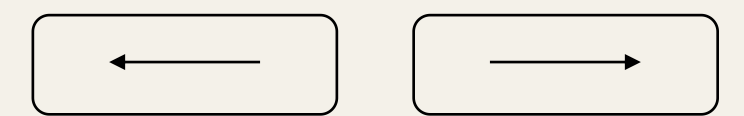

## Withdraw

Withdraw Morse by entering the decentralized wallet

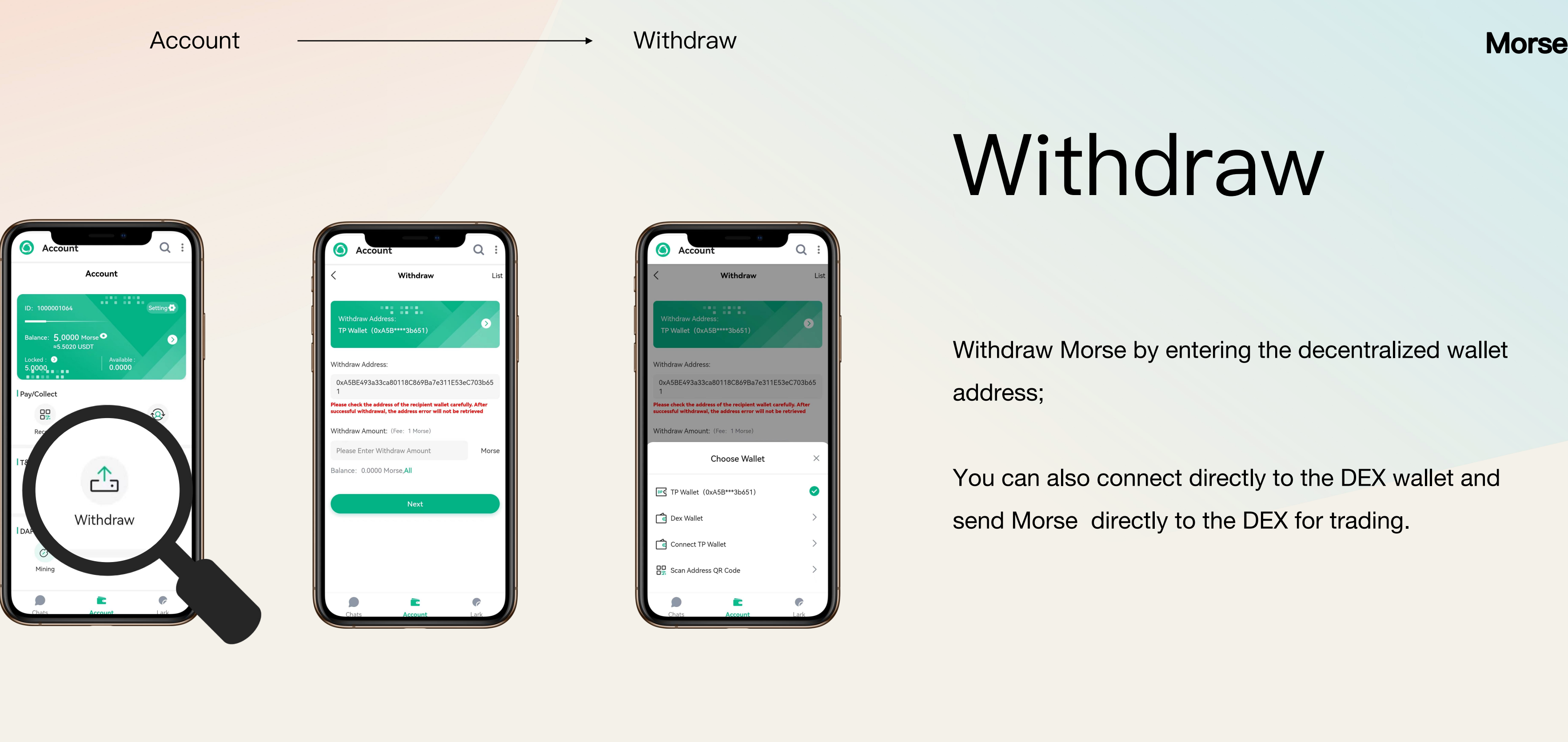

You can also connect directly to the DEX wallet and send Morse directly to the DEX for trading.

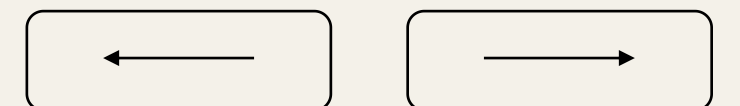

Account <del>\_\_\_\_\_\_\_\_\_\_\_\_\_\_\_\_\_\_\_\_</del>> DEX-Deposit

Select the Wallet from the account e Wallet from the account state of the select Deposit Select Deposit Select Deposit state of the select Deposit<br>dropdown menu.

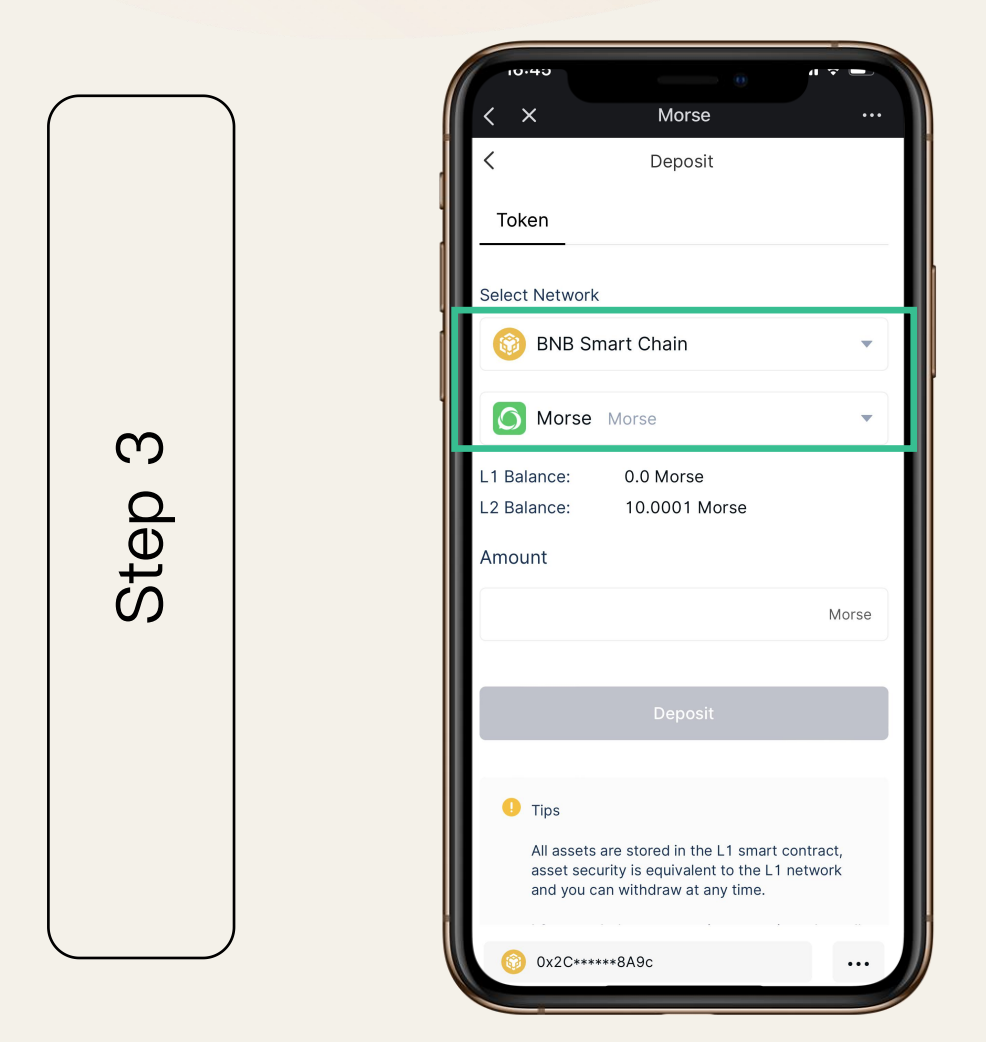

## Deposit

Morse Morse **6** MORSE **O** MORSE Token **Transaction Histo** Markets Equity Value(BTC) Trade  $0.0$  ETH  $\approx$  \$0.0 zkRol Wallet  $\begin{bmatrix} 2 & \text{Send} \end{bmatrix}$  Withdraw Deposit Receive Settings  $\mathbf{C}$  $\overline{\phantom{0}}$ For Et **BNB Smart Chain-L2** Security  $\mathbf{\Omega}$  $\mathbf{\Omega}$ Morse is a API Doc  $\mathsf D$ All - Tokens  $\mathbb O$ SNA  $\overline{\phantom{a}}$ optimized  $\overline{\phantom{a}}$ More  $\sim$ Hide 0 Balances  ${\cal O}$ frequer  ${\cal O}$  $0$ <br> $\approx$ \$0.0 **BNB**(Binance Coin)  $0$ <br> $\approx$ \$0.0 USDT(Binance-Peg BSC-USD)  $0\\ \approx\$0.0$ Morse(Morse  $0$ <br> $\approx$ \$0.0 **BTCB**(Binance-Peg BTCB Token) **Market** trend  $0x25****B21c$ Disconnect Wallet

> Select BNB Smart Chain as your Network and Morse or Usdt as your Token

Tips: Please be aware, in order for your transaction process, please make sure you have enough BNB for Gas fee.

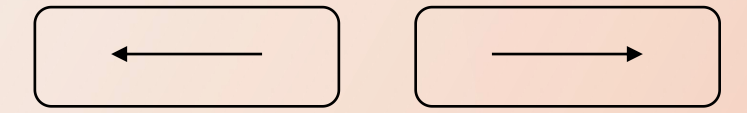

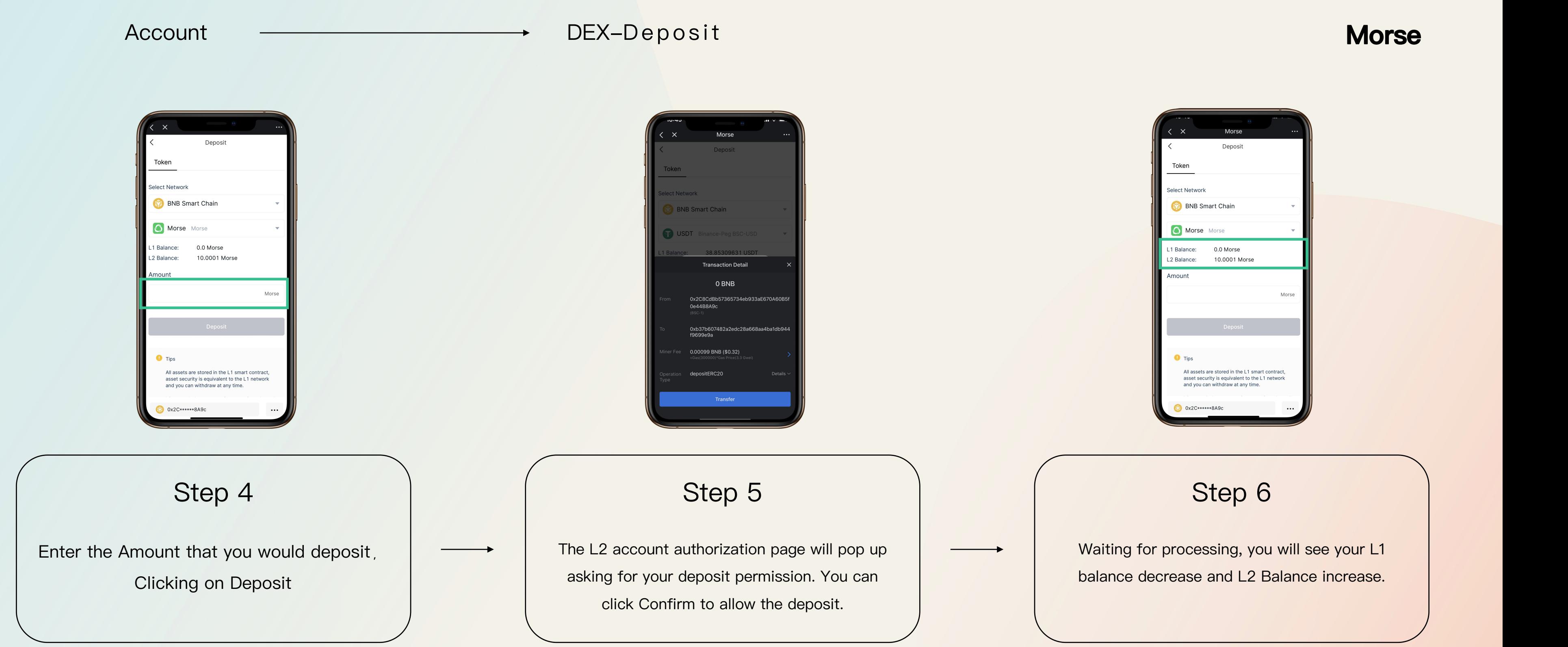

### Account  $\longrightarrow$  DEX-withdraw

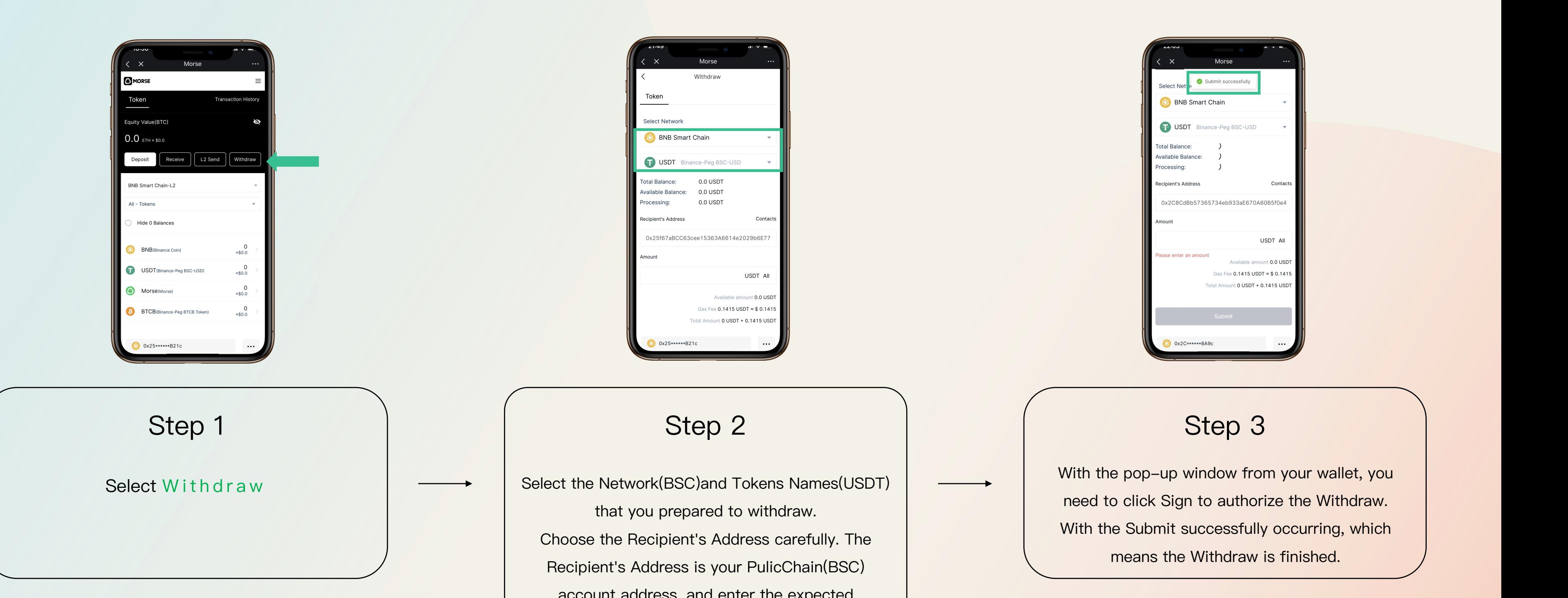

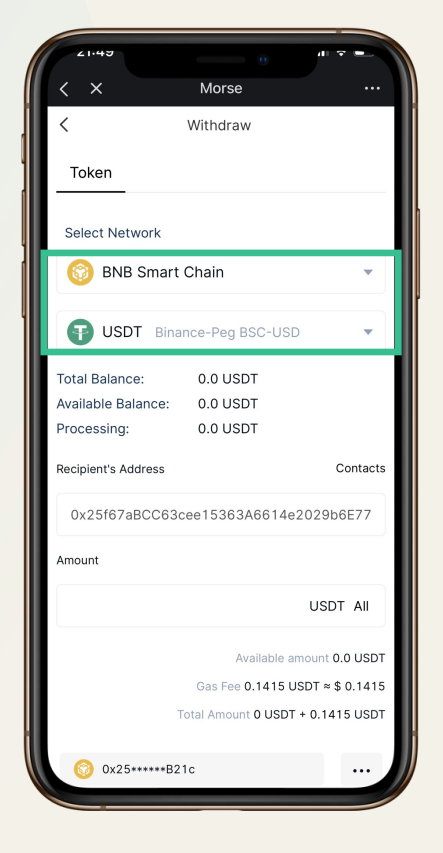

that you prepared to withdraw. Choose the Recipient's Address carefully. The Recipient's Address is your PulicChain(BSC) account address, and enter the expected withdrawal Amount then click Submit to complete the withdrawal.

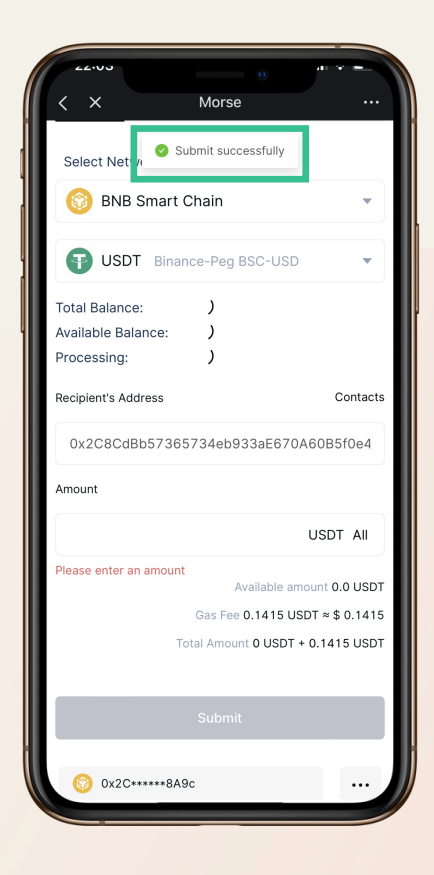

With the pop-up window from your wallet, you need to click Sign to authorize the Withdraw. With the Submit successfully occurring, which means the Withdraw is finished.

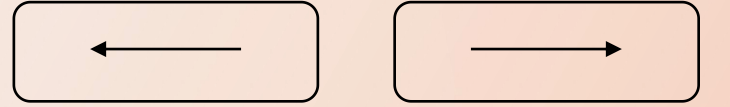

## Send

Enter the Recipient's Address carefully. The Recipient's Address is the L2 account address that you Send to, then enter the expected Send Amount. With doublecheck, click Submit to complete the Send.

With the Submit successfully occurring, which means the Send is finished. the Total Balance for your account will be decreased by the Sent amount.

Select the Network(BSC)and Token Names that you prepared to Send

## **Morse**

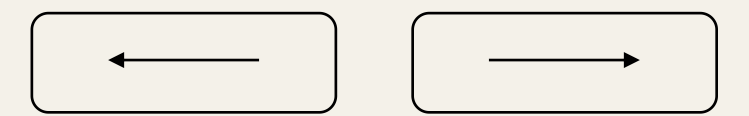

## Select L2 send

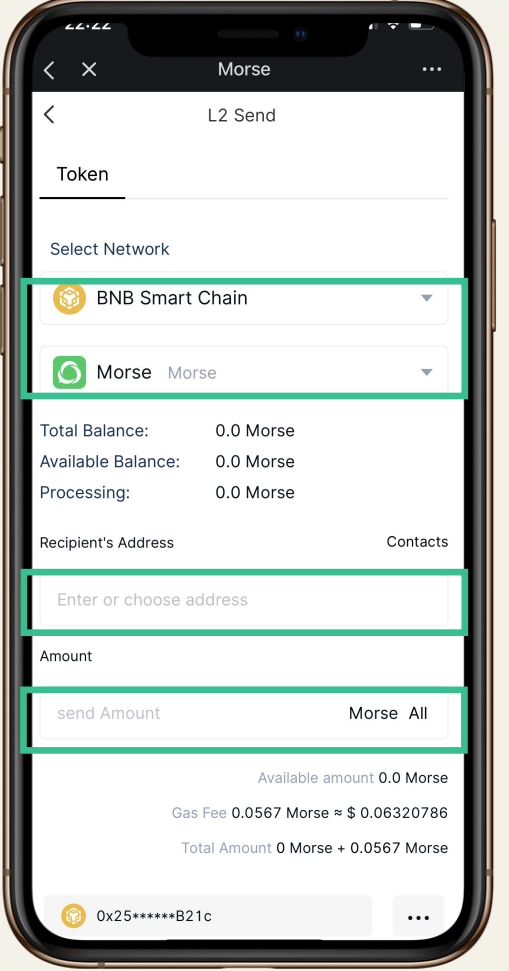

## Account DEX-Se n d

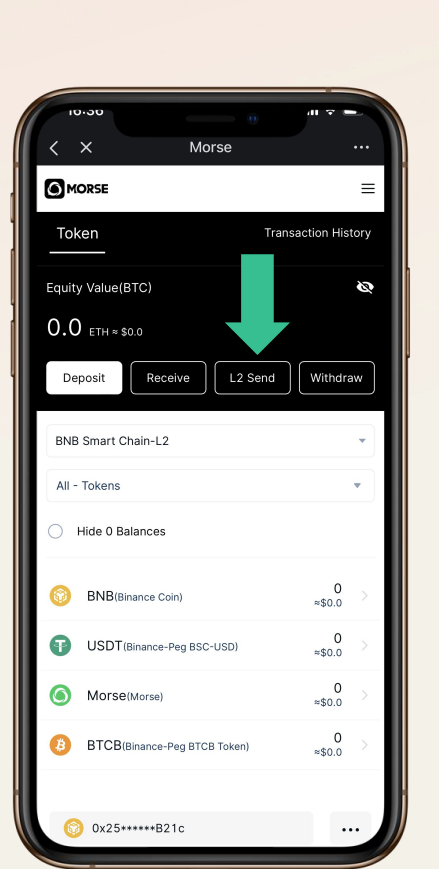

### Account **Constant Contract Constant Constant Constant Constant Constant Constant Constant Constant Constant Constant Constant Constant Constant Constant Constant Constant Constant Constant Constant Constant Constant Consta**

If you have made a transfer to a centralized wallet via the L2 Send feature. You cannot activate the wallet address in Morse and cannot use the L2 funds. You can use our "Inactive Account Withdrawal" feature to forced withdraw L2 funds from an inactive account to the L1 network.

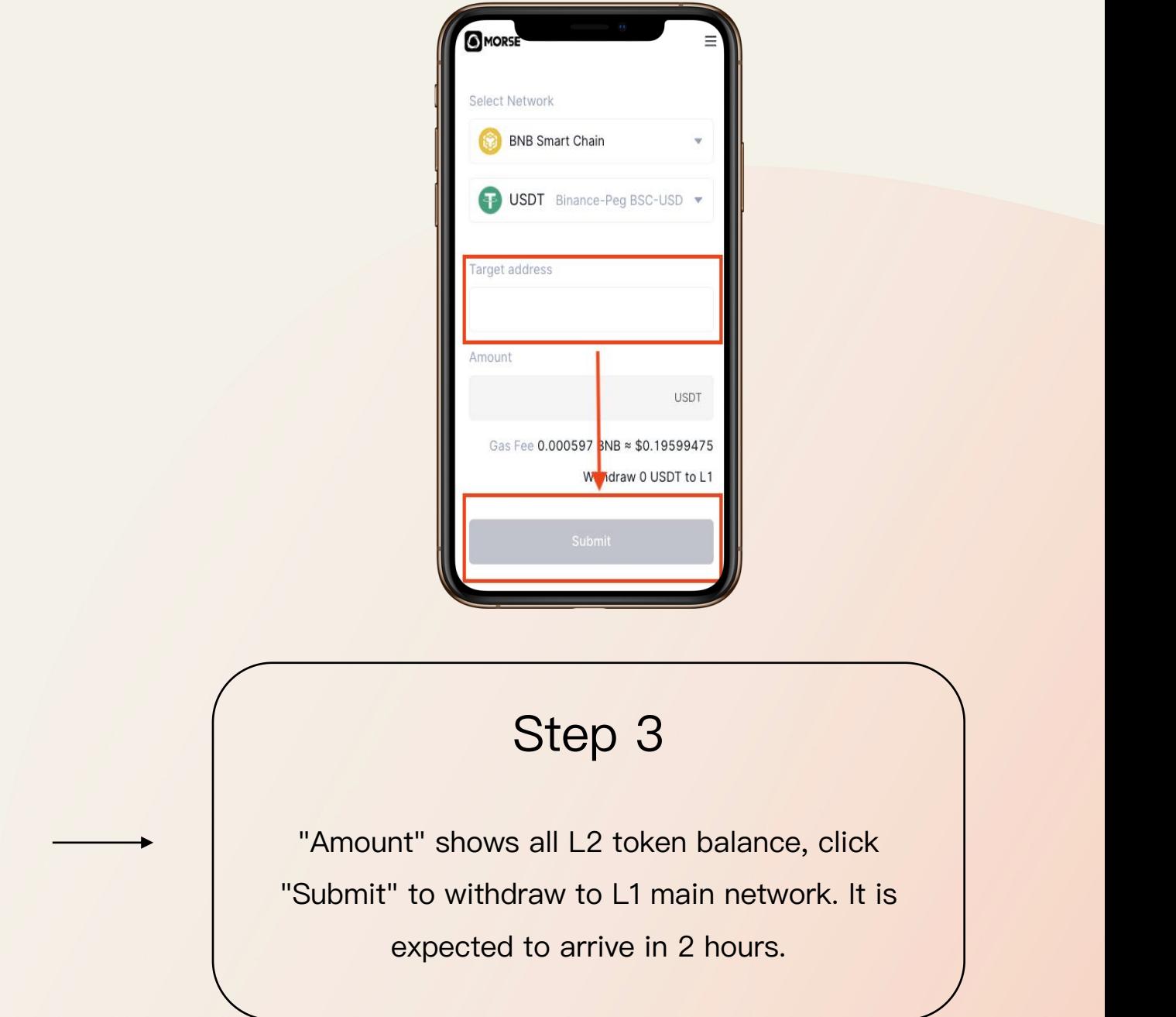

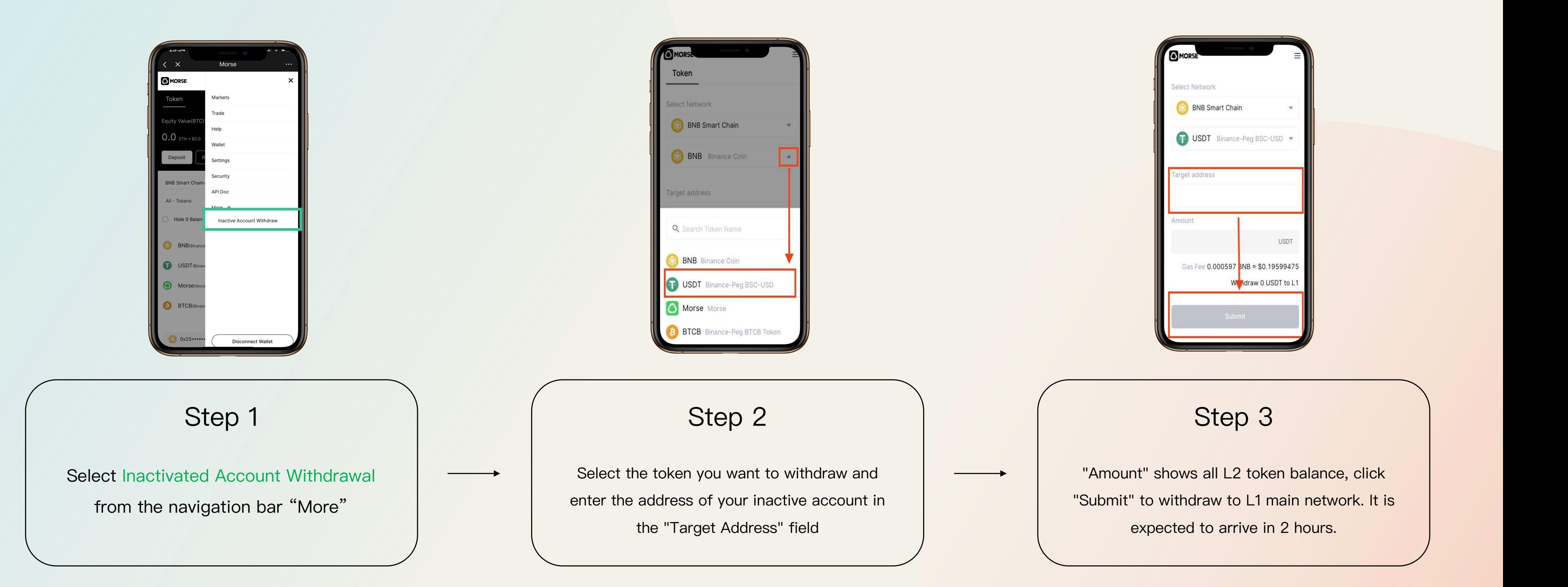

### **Morse**

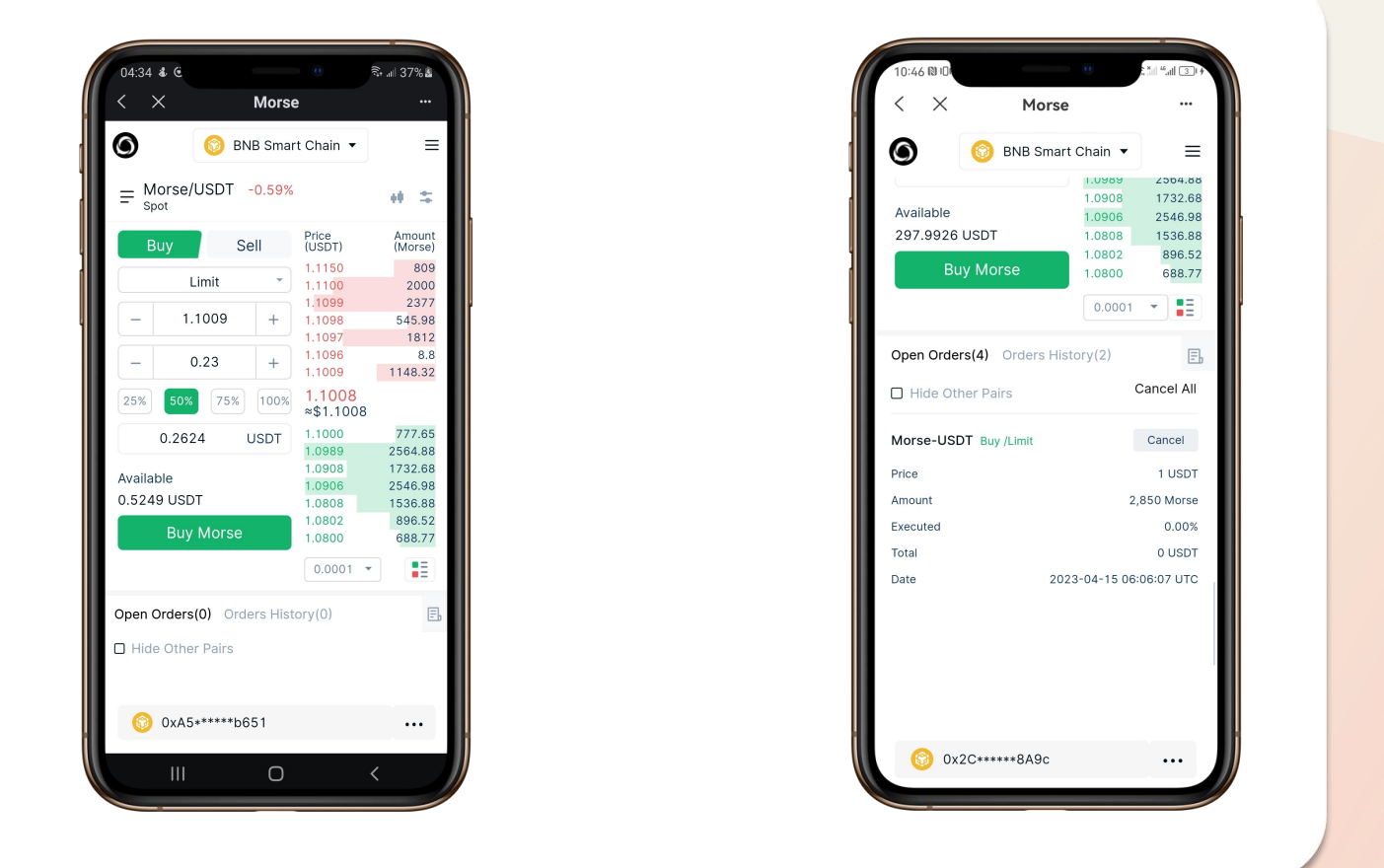

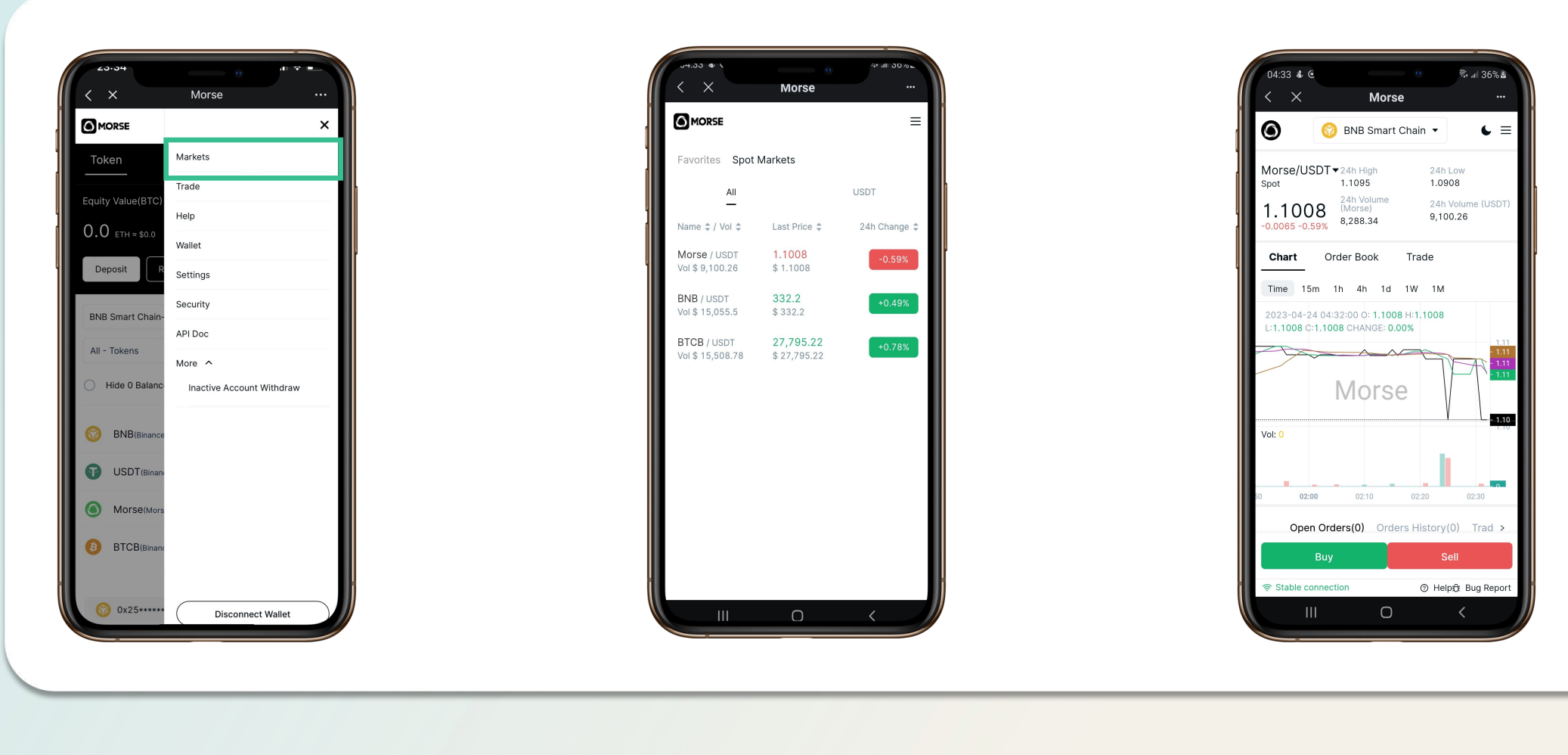

Step 1: Select the Step 2: Select the account dropdown **Example 2018** Trade.

Market from the Pair that you want to Explored: Select the Step 2: Select the Step of the Step et from the Pair that you want to or Trade.<br>
menu.

2: Select the Step 3: Choose Buy Step 4:<br>at you want to or Sell for your you want to trading. Trade. Trade. or Sell for your

trading. Step 4: Enter the Amount that Click Buy WBTC(or Sell) after you plan to offer. Step 4: Enter the Amount that Step 5: Wait for the<br>you plan to offer. Market to respond to your<br>Click Buy WBTC(or Sell) after offer, you can check Open<br>double–checking your offer. Orders at the bottom of the

market to respond to your offer, you can check Open Orders at the bottom of the page. You can also Cancel your offer from orders.

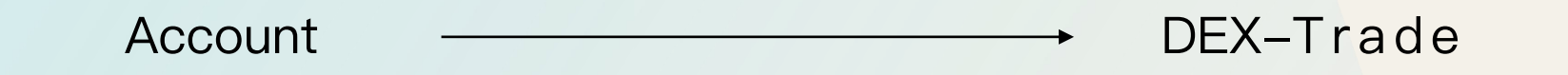

### Account <del>\_\_\_\_\_\_\_\_\_\_\_\_\_\_\_\_\_\_\_\_\_\_\_\_\_\_</del> DEX-Market order V.S. Limit order

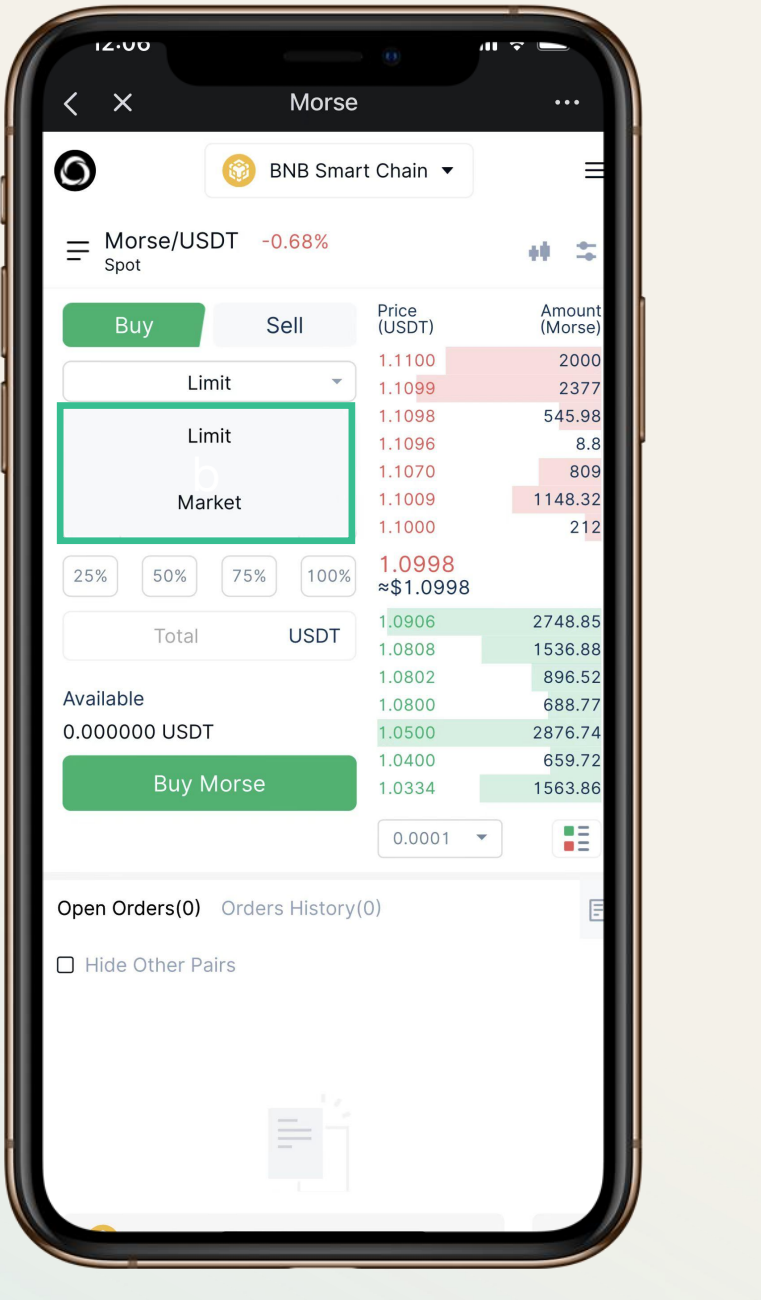

To briefly recap, limit orders are orders to buy or sell a quantity of a financial asset at a set price or better. You can also choose whether the exchange can partially fill your limit order or if it must be totally filled. In the latter case, if the exchange can't completely fill your order, it won't execute it at all.

Market orders can only be filled with existing limit orders. Not everyone wants to take the price available on the market when trading or investing, so a limit order is a good alternative. You can use limit orders to plan out your trades in advance without needing to be at your desk trading.

### **Limit orders are typically better used:**

1. When an asset's price has high volatility. Placing a market order in a highly volatile market can bring unexpected results. The price might change between the moment you create the order and when it executes. These slight differences can be the difference between profit and loss for arbitragers. A limit order will ensure that you get the price you want.

2. When an asset has low liquidity. In this case, using a market order may cause slippage. This occurs when there is a low volume of market makers on the order book, and your order cannot be filled easily around the current market price. You'll then end up with a lower average sell price or higher average purchase price than you imagined. A limit order, on the other hand, will not completely fill if slippage takes the price outside of your limit.

3. If you already have a strategy. Limit orders require no interaction from you to begin filling and can be placed ahead of time. This means your strategies can still execute even when you're not actively trading. You can't do the same with market orders, unless you use a different type of order called stop market orders.

## Market order V.S. Limit order

### **Morse**

User Manual **Morse** 

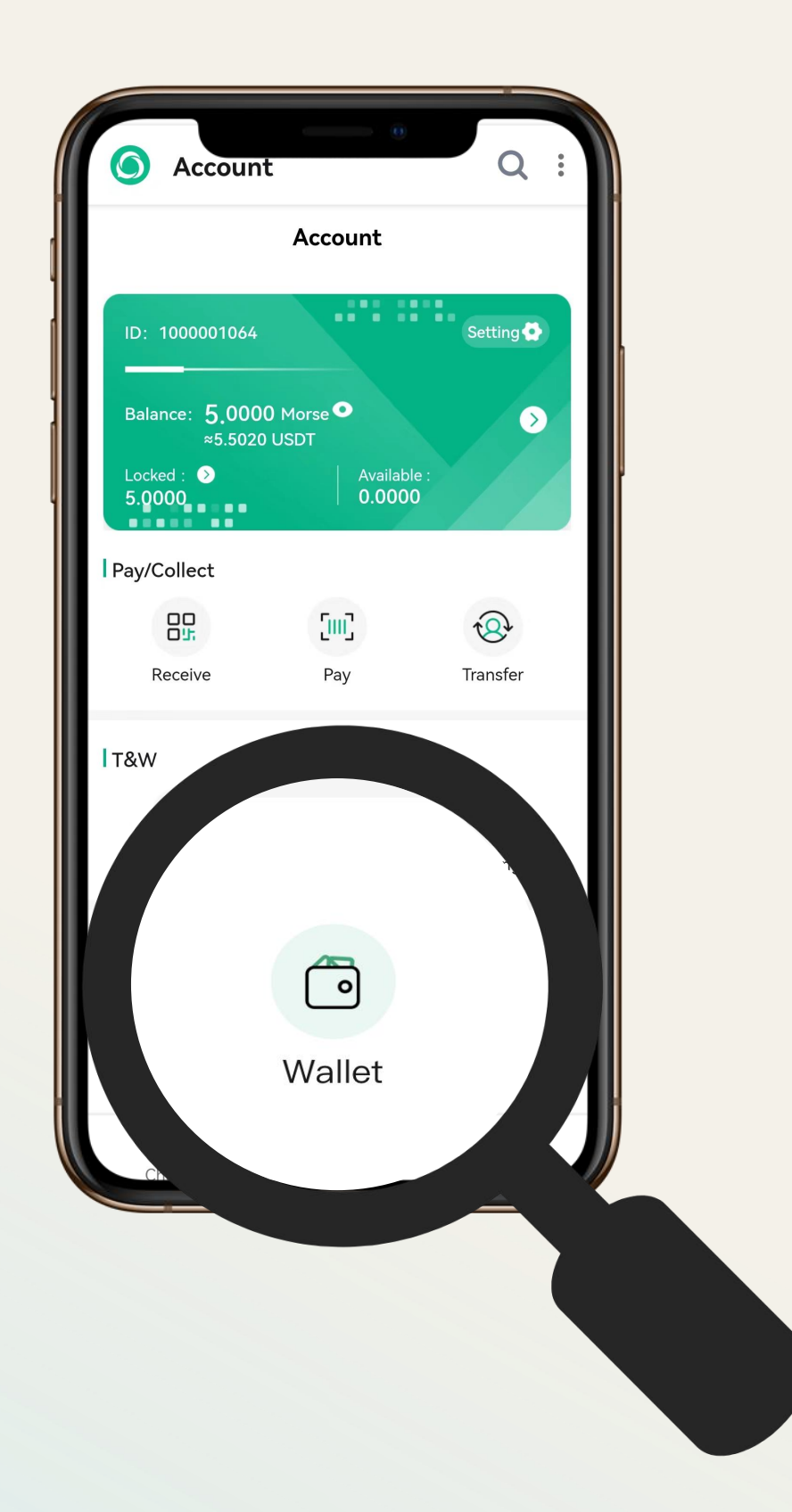

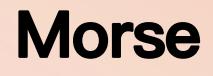

## MorseWallet

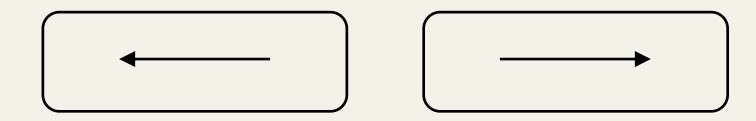

MorseWallet —**——————————** How to Create your Morse Wallet **Morse** 

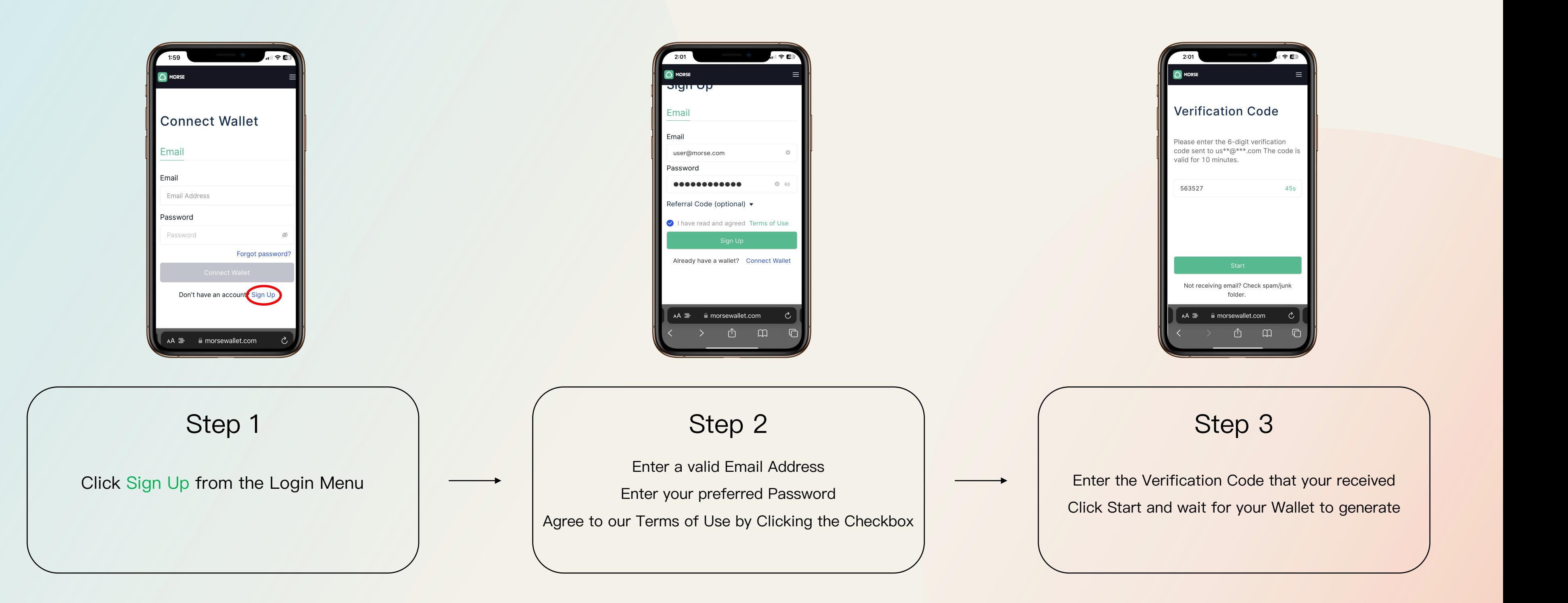

Note: Your password must be at least 8 characters in length and contain at least one, uppercase character, lowercase character and a number

![](_page_35_Picture_5.jpeg)

Enter the Verification Code that your received Click Start and wait for your Wallet to generate

1. Click the menu button in the top right of your screen

3. Click the Link Button in your Google Authenticator section

4. Download and install the Google Authenticator App if you haven't already (skip to Step 6

Note: Pressing the App Store/Play Store buttons will bring you directly to the download

- 2. Click on Settings if you already have the app) page for the App **Continue**
- 
- 
- 12. Press Submit

5. Click Continue once you have successfully downloaded and installed the App 6. In your Google Authenticator App press the + button in the bottom right corner 7. Bind your Google Authenticator App to your Morse Wallet by clicking Scan a QR code and scanning the QR code or entering the key manually by clicking Enter a setup key 8. Once your account has been bound and shows up in your Google Authenticator App click

9. Click Send to receive a Verification Code from your Email 10. Type in the Verification Code you received from your Email 11. Type in the Google Verification Code from your Google Authenticator App

## **How to bind your Google Authenticator?**

### MorseWallet Setting up Google Authentication **Morse**

![](_page_36_Figure_2.jpeg)

## **Morse**

screen

![](_page_37_Picture_2.jpeg)

- want to activate your
- Layer 2 Account on

Your Layer 2 Account will be activated once the confirmation is processed

If you have not deposited funds yet click on Deposit.(If you have already deposited funds skip to step 3) Deposit Funds into your L2 Account (to learn about depositing check out this guide)

## MorseWallet —**———————————** How to Receive Funds **Morse**

![](_page_38_Picture_2.jpeg)

![](_page_38_Picture_3.jpeg)

![](_page_38_Picture_4.jpeg)

![](_page_38_Picture_9.jpeg)

Select the Layer 1 Network that you want to receive funds for

Press the Receive button on your Wallet Overview page

Select the Token that you want to Receive funds for

Scan the QR code or copy the Wallet Address from the Layer 1 Account of the same Network chosen in Step 1 that you are sending funds from. Enter the Amount that you want to Send from your Layer 1 Account.

## **Morse**

![](_page_39_Picture_9.jpeg)

Send button on your wallet overview page

Step 3: Select the Step 4: Click Confirm Token that you want to send. Enter the Layer 1 Wallet Address and amount that you want to Send your funds to.

Step 5: Enter the 2FA Verification Codes from your Google Authenticator and Email. Wait until the popup disappears and the Send Request Submitted Page appears. Your funds will have been sent.

### MorseWallet How to Send Funds Layer 1

![](_page_39_Picture_2.jpeg)

![](_page_39_Picture_3.jpeg)

![](_page_39_Picture_4.jpeg)

Step 1: Select the Step 2: Press the Layer 1 Network that you want to send o 1. Select the Step 2: Press the Step 3.<br>
r 1 Network that Send button on your Toker<br>
y want to send wallet overview page<br>
funds from. Ent

## **Morse**

![](_page_40_Picture_9.jpeg)

Step 1: Select the Layer 2 Network that you want to send funds from

Step 2: Press the L2 Send button on your wallet overview page

Step 3: Select the Token Step 4: Click Submit that you want to send. Enter the Layer 2 Wallet Address and amount that you want to Send your funds to.

Step 5: Enter the 2FA Verification Codes from your Google Authenticator and Email. Wait until the popup disappears and the Send Request Submitted Page appears. Your funds will have been sent.

### MorseWallet How to Send Funds Layer 2

![](_page_40_Picture_2.jpeg)

![](_page_40_Picture_3.jpeg)

![](_page_40_Picture_4.jpeg)

1. Select the Layer 2 Network that you want to deposit funds into 2. Press the Deposit button on your wallet overview page 3. Select the Token that you want to deposit funds for 4. Enter the Amount that you want to Deposit into your Layer 2 Account (you will need funds in your Layer 1 Account in order to deposit into your Layer 2 Account check out this guide for help on Receiving funds in your Layer 1 Account) 5. Click Approve for either an Unlimited Amount or the Entered Amount 6. Wait until the Deposit button is coloured (from grey to coloured)

7. Click Deposit successful.

8. Wait for the Submit successfully toaster. Your Deposit will have been

## **How to Deposit Funds into your Layer 2 Account?**

### MorseWallet How to Deposit into your Layer 2 Account **Morse**

![](_page_41_Picture_301.jpeg)

1. Select the Layer 2 Network that you want to withdraw funds from 2. Press the Withdraw button on your wallet overview page 3. Select the Token that you want to withdraw funds from 4. Enter the Layer 1 Wallet Address that you want to Withdraw your funds into (the default address will be your Morse Wallet Layer 1 Account) 5. Enter the Amount that you want to Withdraw from your Layer 2 Account 6. Enter the 2FA Verification Codes from your Google Authenticator and Email (If you have not set up your Google Authenticator verification method yet, you

will be met with a prompt to do so.) appears

7. After entering the your 2FA Verification Codes press Submit 8. Wait until the popup disappears and the Submitted successfully toaster

## **How to Withdraw from your Layer 2 Account**

### MorseWallet How to Withdraw from your Layer 2 Account **Morse**

![](_page_42_Picture_323.jpeg)

## Mining

## Account Account

![](_page_43_Picture_1.jpeg)

User Identity

Details about token burning, behaviour mining and personanl community

Details of the latest acquired profits

List of each power

![](_page_43_Picture_8.jpeg)

Token burning is performed here to acquire power

### Account <del><u>and Morse</u></del>

System-wide total power and power ranking

Details of the total acquired profits and the percentage of each

200 tokens burning=1P

![](_page_43_Figure_14.jpeg)

## MORSE

![](_page_44_Picture_6.jpeg)

## Fiat Currency

![](_page_44_Figure_8.jpeg)

![](_page_44_Picture_1.jpeg)

![](_page_44_Picture_2.jpeg)

![](_page_44_Picture_3.jpeg)

![](_page_44_Picture_4.jpeg)

Withdraw the purchased USDT/BNB to your wallet, then deposit USDT to L2 to buy MORSE at MORSEDEX

![](_page_45_Picture_8.jpeg)

## Buy USDT/BNB | Buy MORSE | Transfer to Morse APP

Buy USDT and BNB from centralized exchanges using fiat currency

Transfer MORSE to Morse APP via

L2 Send

![](_page_45_Figure_12.jpeg)

![](_page_45_Picture_0.jpeg)

![](_page_45_Picture_2.jpeg)

![](_page_45_Picture_3.jpeg)

Sell USDT for fiat currency on a

![](_page_46_Picture_0.jpeg)

![](_page_46_Picture_2.jpeg)

centralized exchange

![](_page_46_Figure_6.jpeg)

# thanks

www.morse-chat.com

![](_page_47_Picture_2.jpeg)

![](_page_47_Picture_3.jpeg)